# Digital Skills Guide

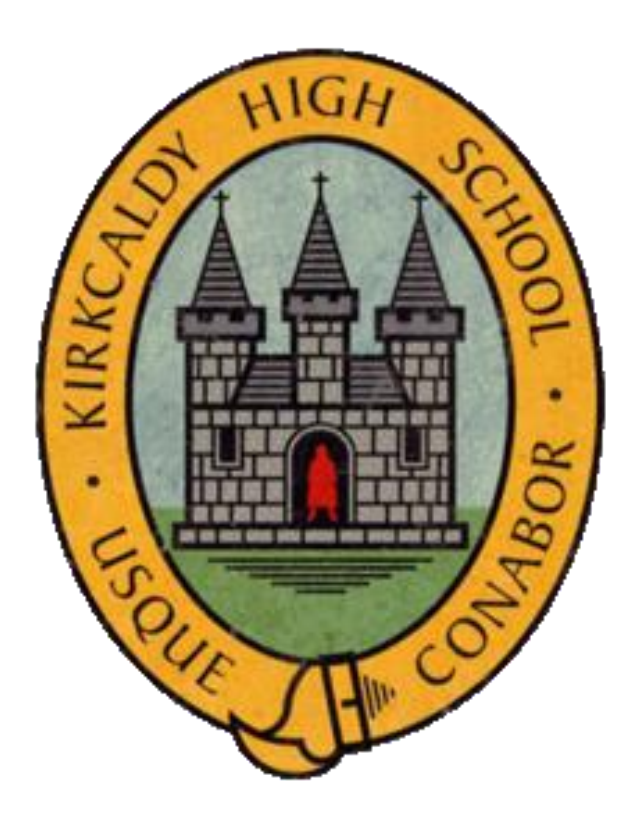

# Kirkcaldy High School

# 2020-2021

## WHAT WILL WE COVER?

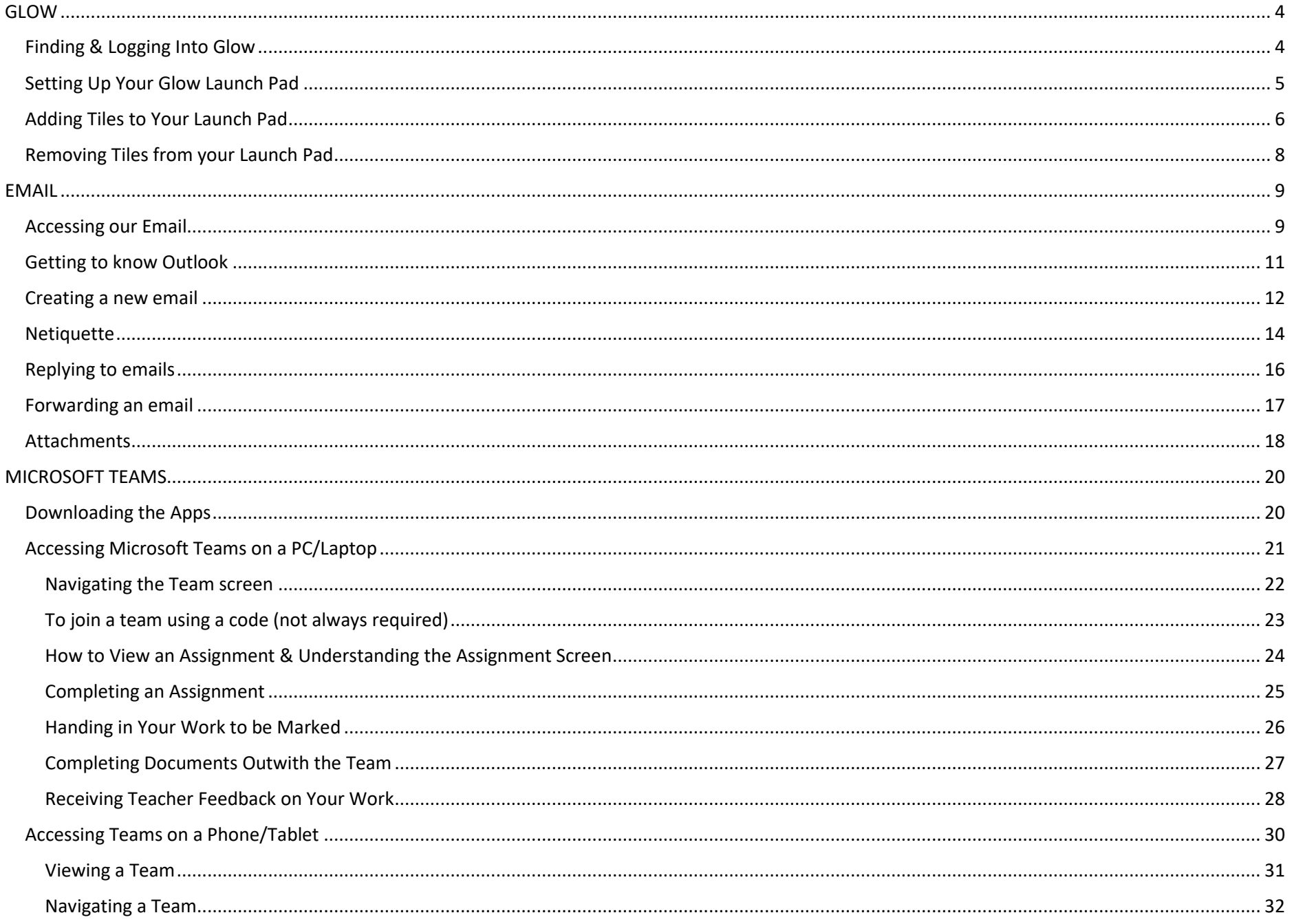

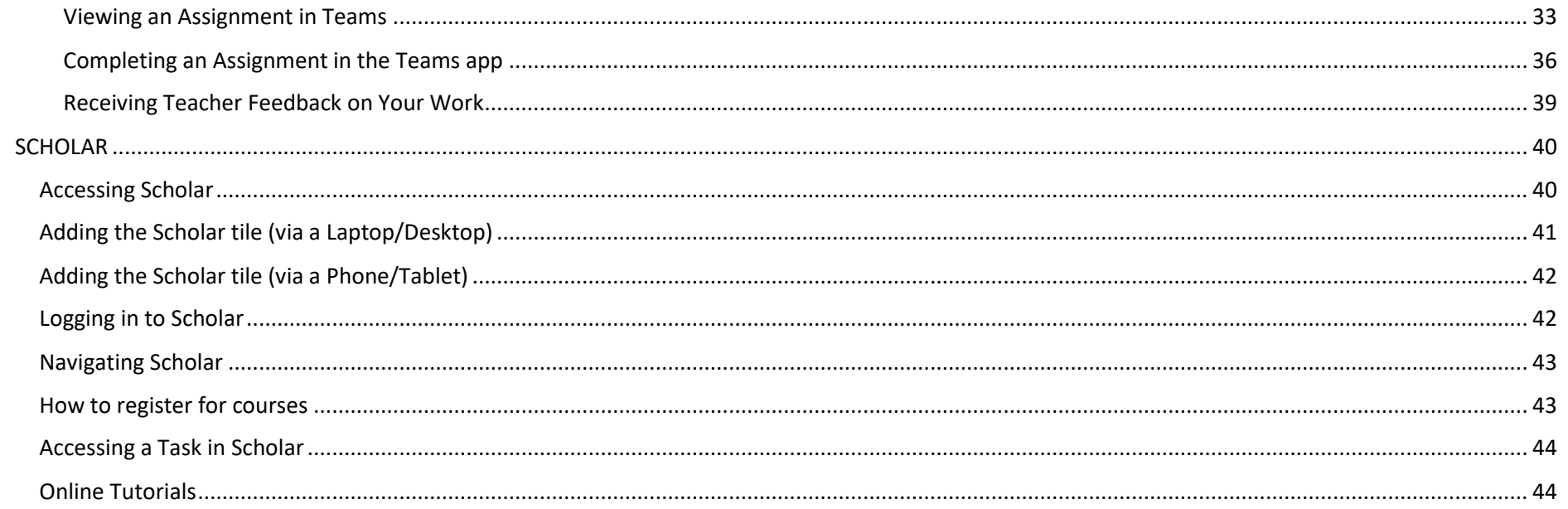

# **G L O W F I N D I N G & L O G G I N G I N T O G L O W**

<span id="page-3-1"></span><span id="page-3-0"></span>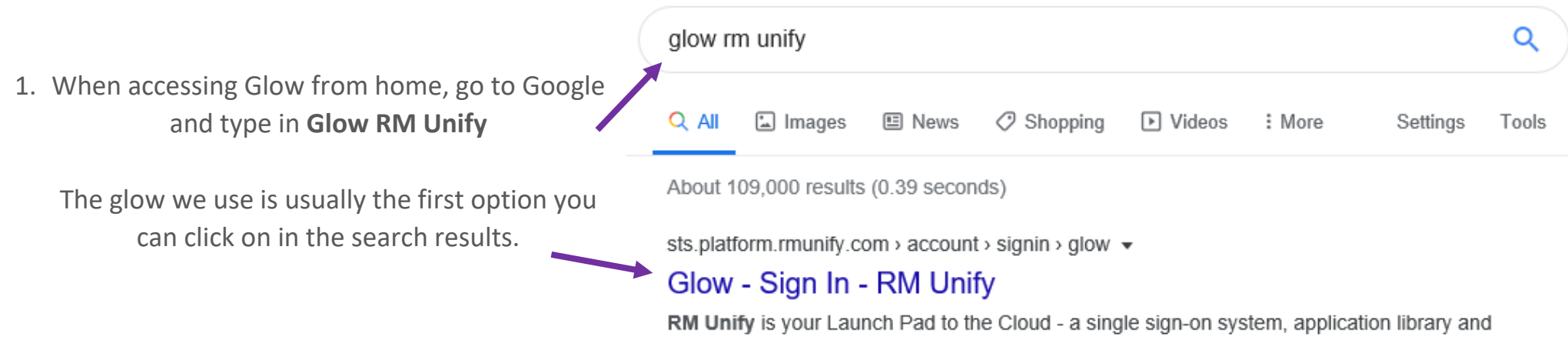

management console designed specifically for education.

2. When you click on the link you will be taken to the familiar login page for Glow. Sign in with your usual username and password as you always do.

If you can't sign in to Glow e.g. you've forgotten your username or password, e-mail me at [gw14samfataline@glow.sch.uk](mailto:gw14samfataline@glow.sch.uk) and I will reset it for you.

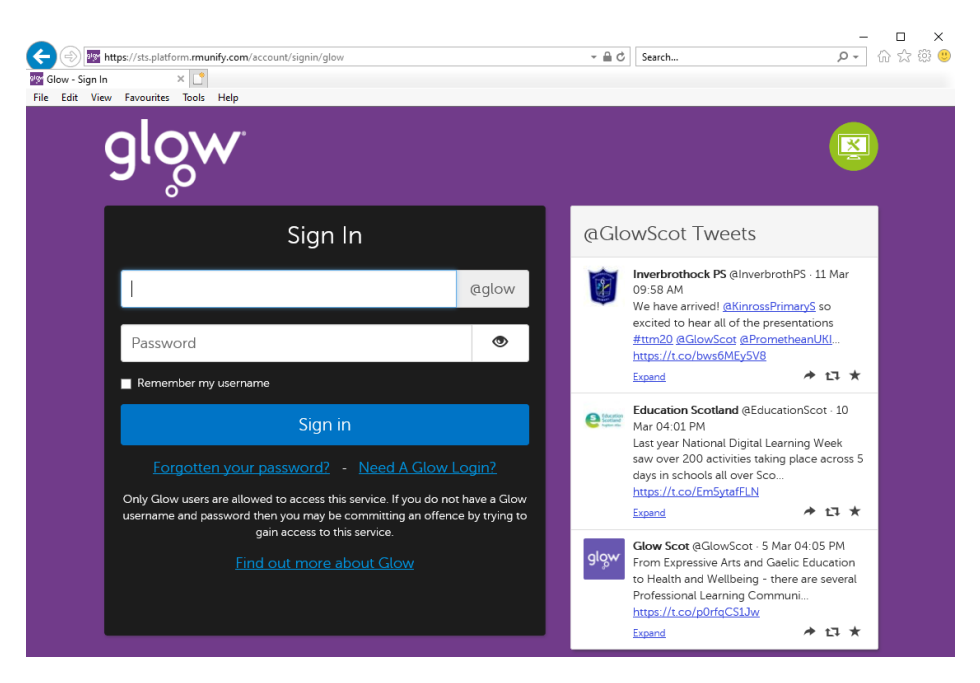

#### SETTING UP YOUR GLOW LAUNCH PAD

<span id="page-4-0"></span>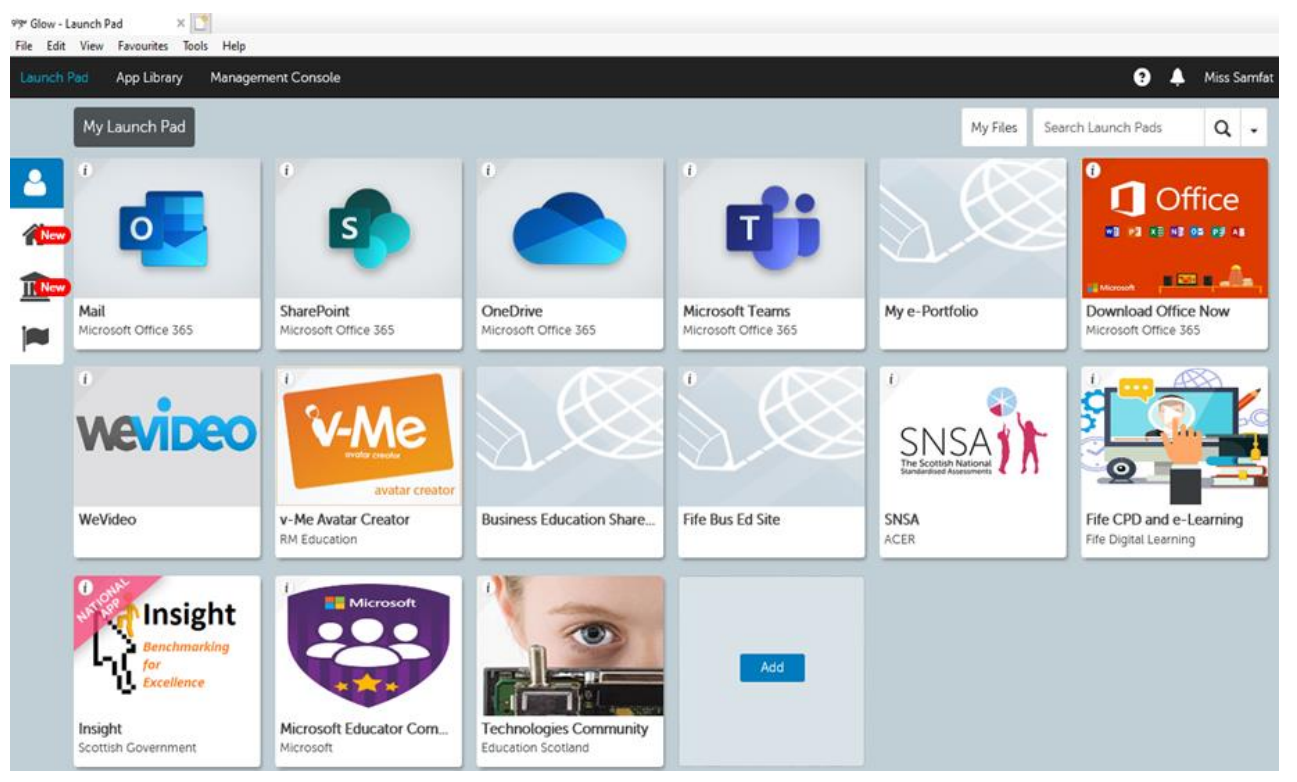

When you get logged into Glow, you will see your Glow Launch Pad

In addition to any other tiles you have, you should have tiles for:

- **Mail** (your e-mails)
- **OneDrive** (your online folder area where you can save files)
- **Download Office Now** (where you can download the full Microsoft Office computer programs for free)
	- **Microsoft Teams** (where you will be accessing all the work your teachers will assign you)
		- **SNSA** (something you will use in S3)
		- **Scholar** (something you may use in S4-6)

If you don't have some/all of these tiles, you will have to add them from the App Library in Glow

**Follow the instructions on the next few pages that show you how to do this**

#### <span id="page-5-0"></span>**ADDING TILES TO YOUR LAUNCH PAD**

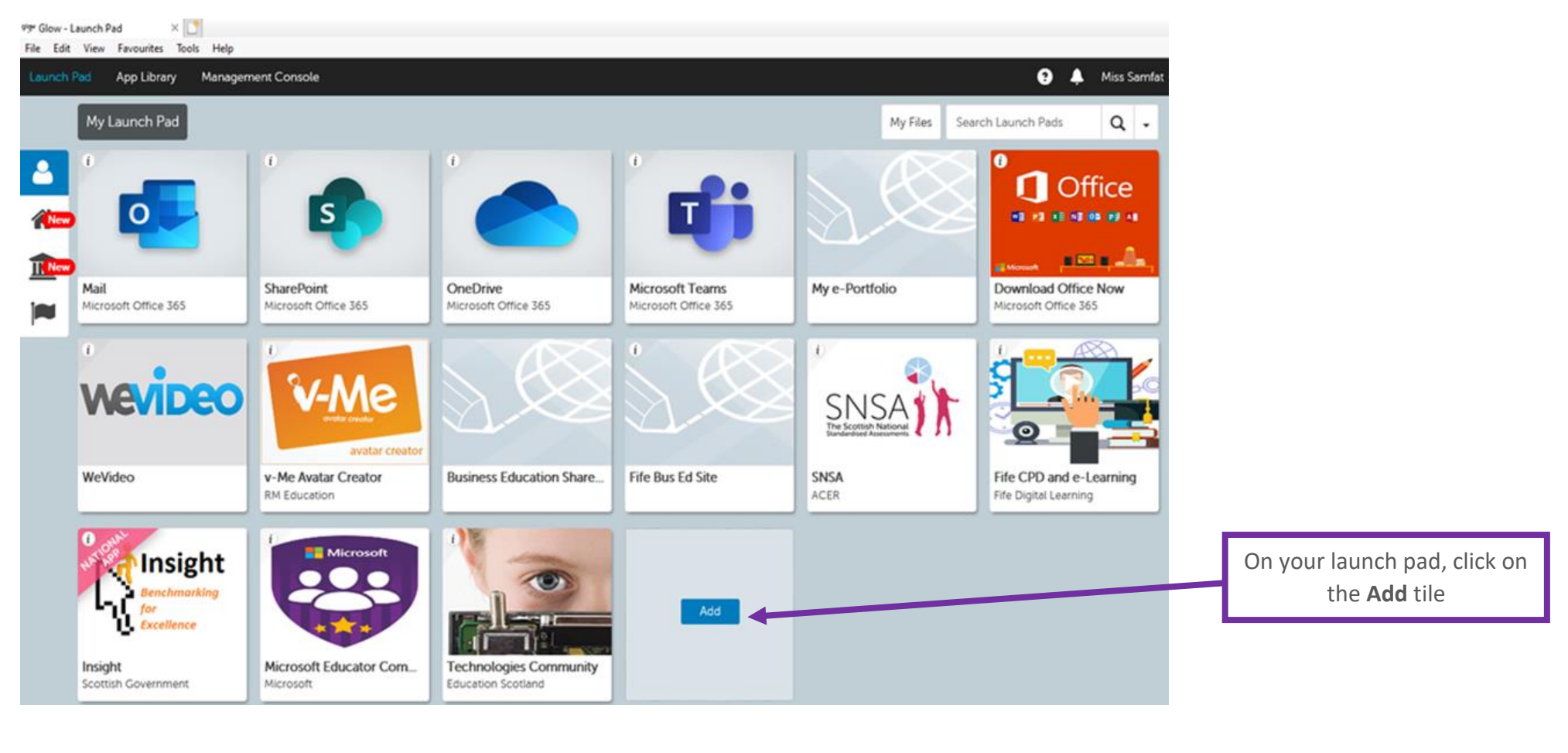

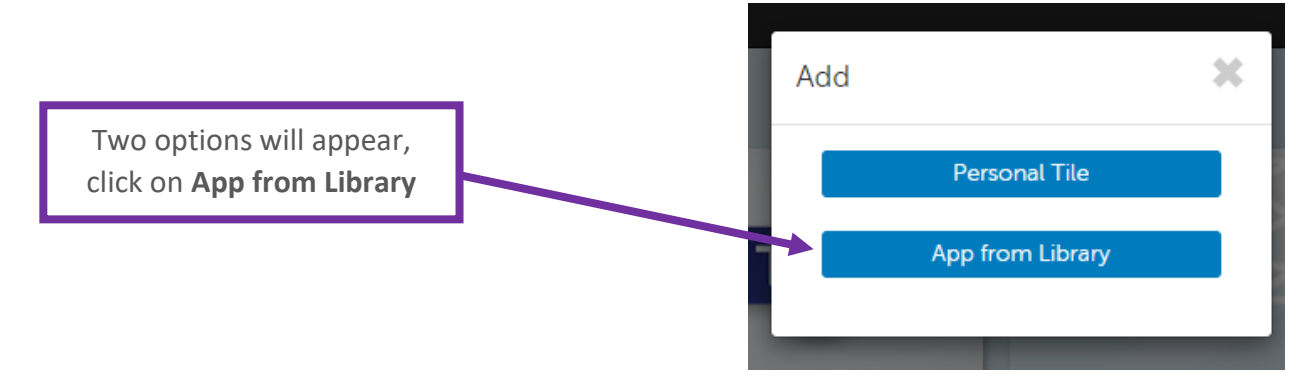

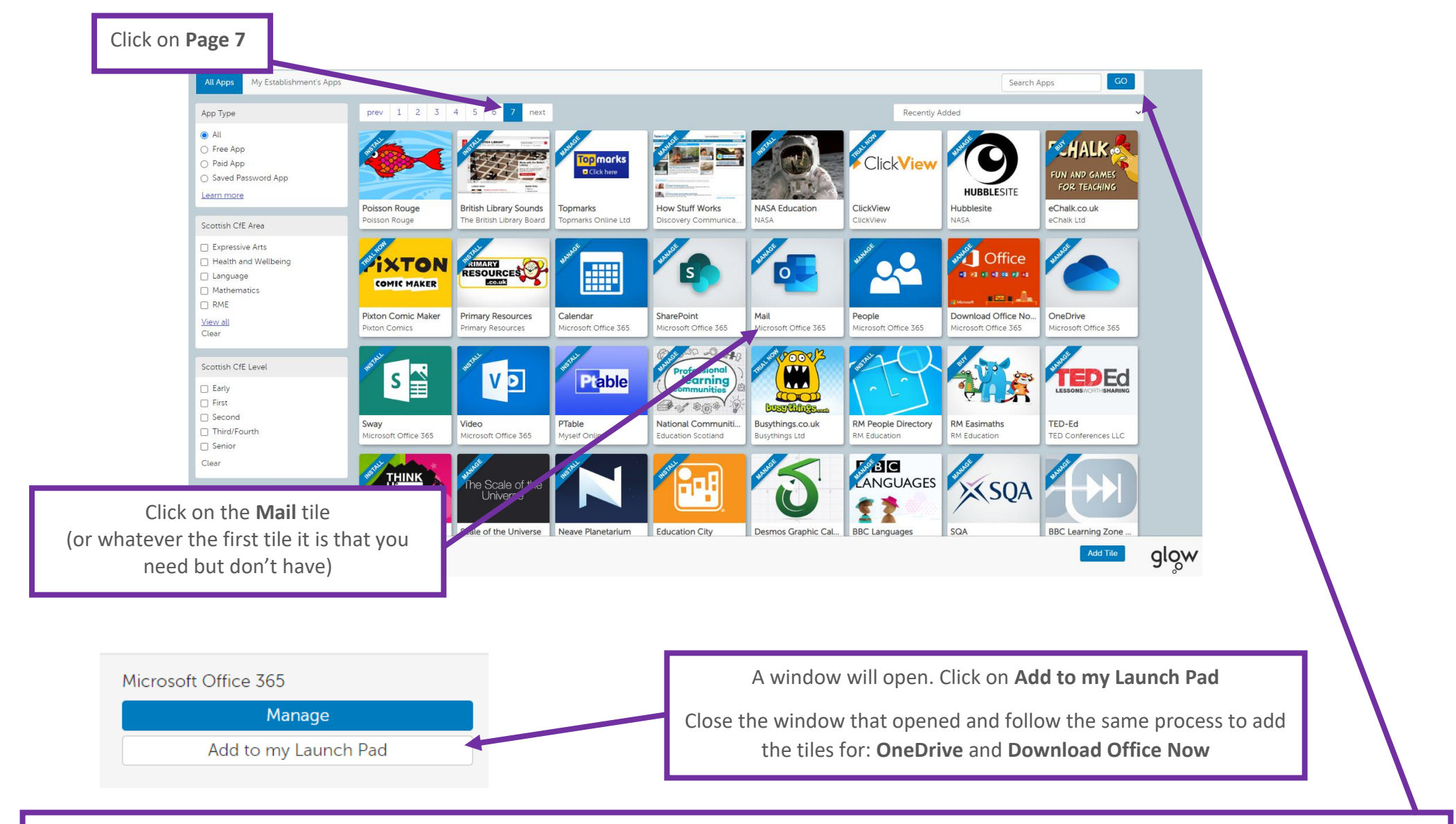

The final tiles you have to add are for **Teams, SNSA** and **Scholar**

To find those tiles, type either **Teams/SNSA/Scholar** into the **Search Apps** box at the top and hit **Enter**. Follow the same process as above to add the tiles to your launch pad

When you have finished click at the top left of the screen where it says **Launch Pad**, to take you back to your personal launch pad.

#### **REMOVING TILES FROM YOUR LAUNCH PAD**

<span id="page-7-0"></span>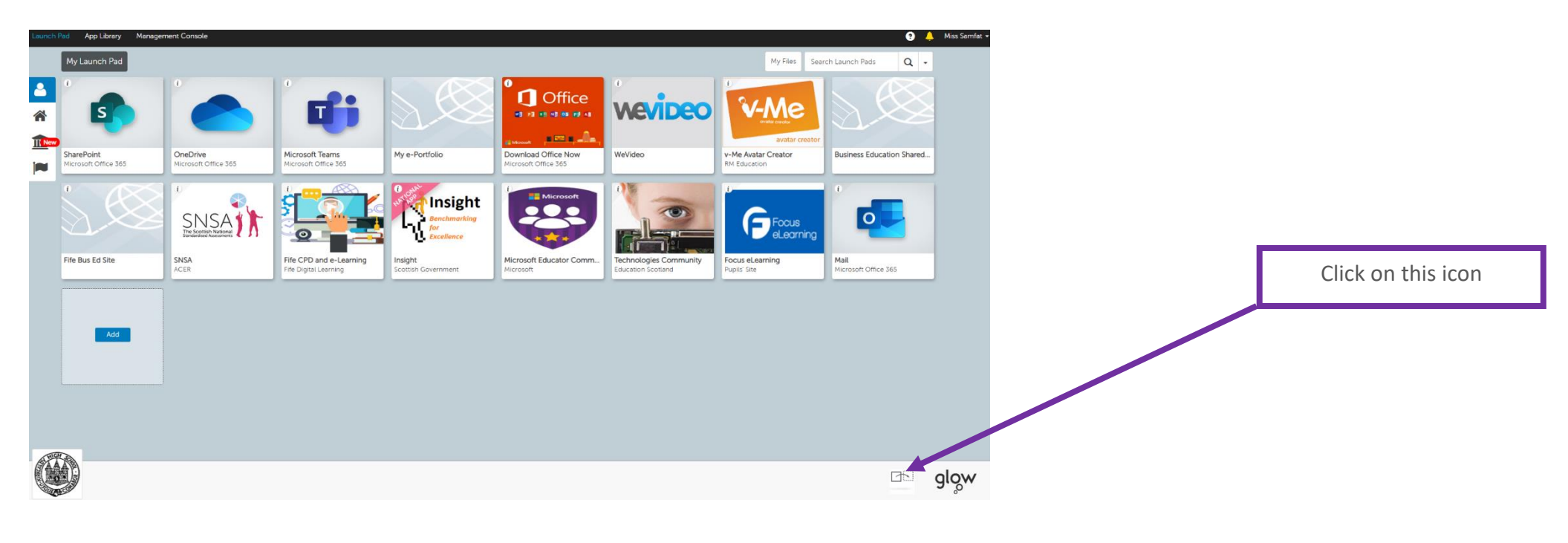

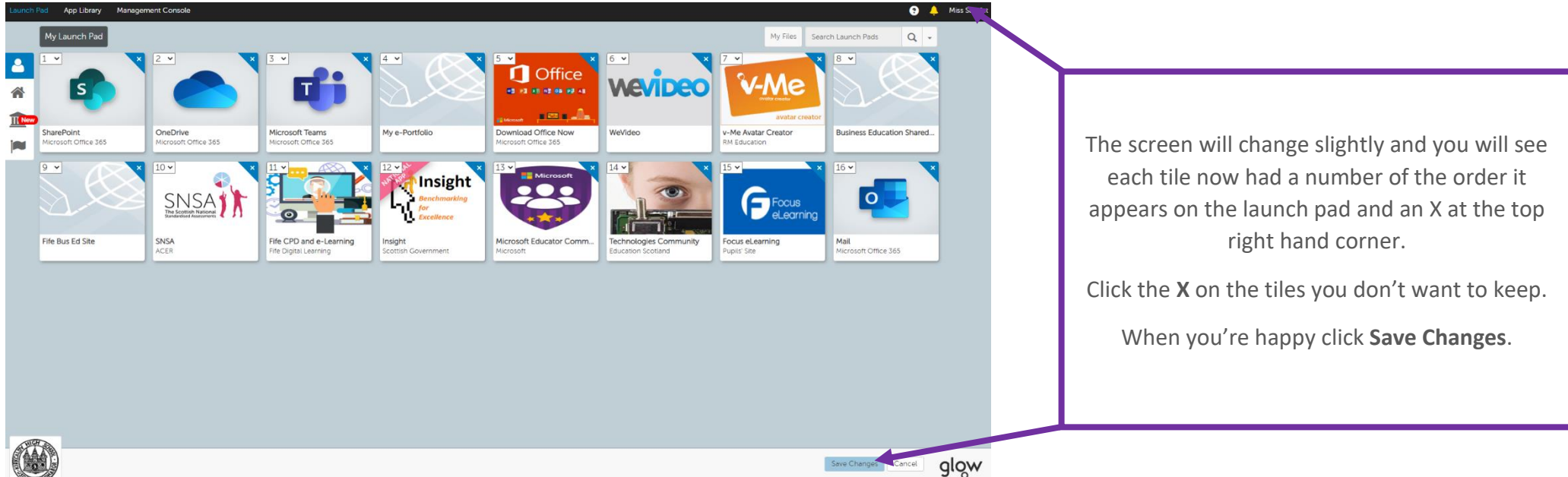

## **EMAIL**

### **ACCESSING OUR EMAIL**

Our Email accounts are automatically created for us when we start school.

They're set up through software called Microsoft Outlook.

<span id="page-8-1"></span><span id="page-8-0"></span>Email allows us to contact our teachers, friends and anyone else with an email address very easily.

To access our email account, we need to use Glow.

To do this we need to:

- 1. Open a new Google page & search for **Glow**
- 2. Then click on the result "**Glow – Sign In – RM Unify**"

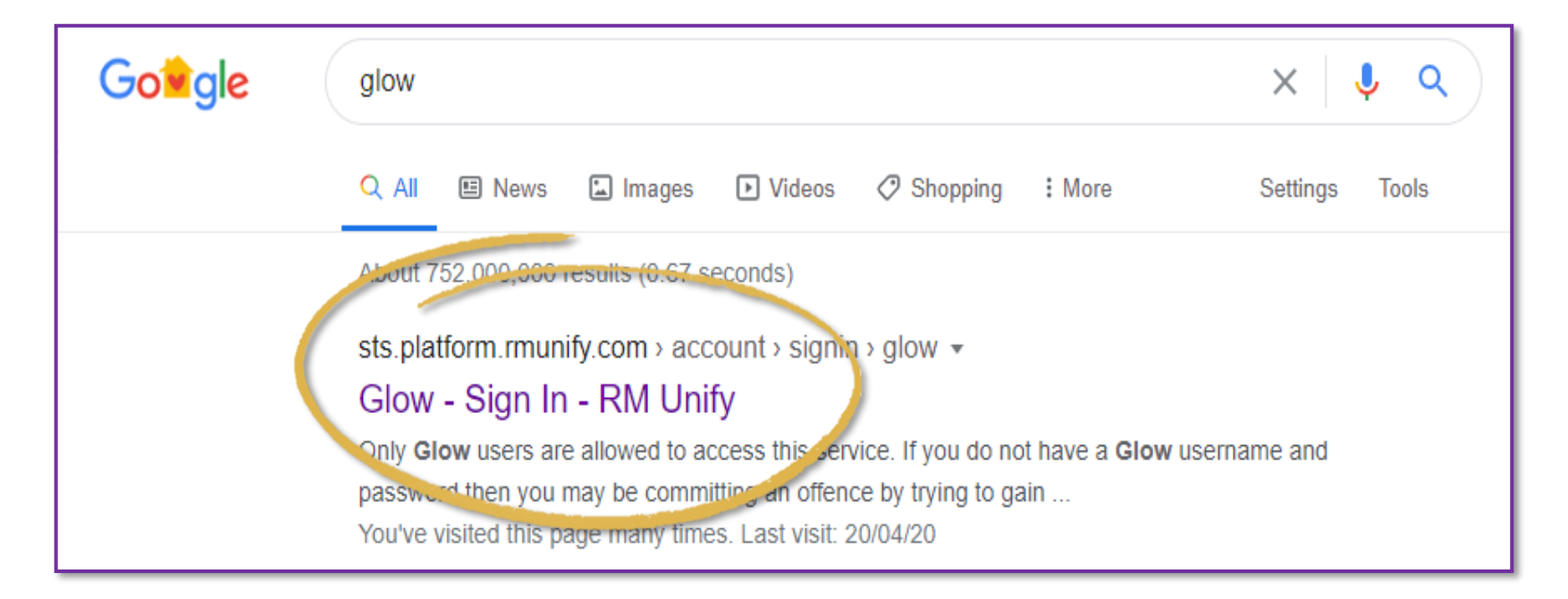

The link will take you straight to the Glow homepage.

If you're unsure and haven't completed the how to Glow guide yet, head back to page 4.

The Glow homepage looks just like this.

Here you need to enter your Glow email address & password which you should already have.

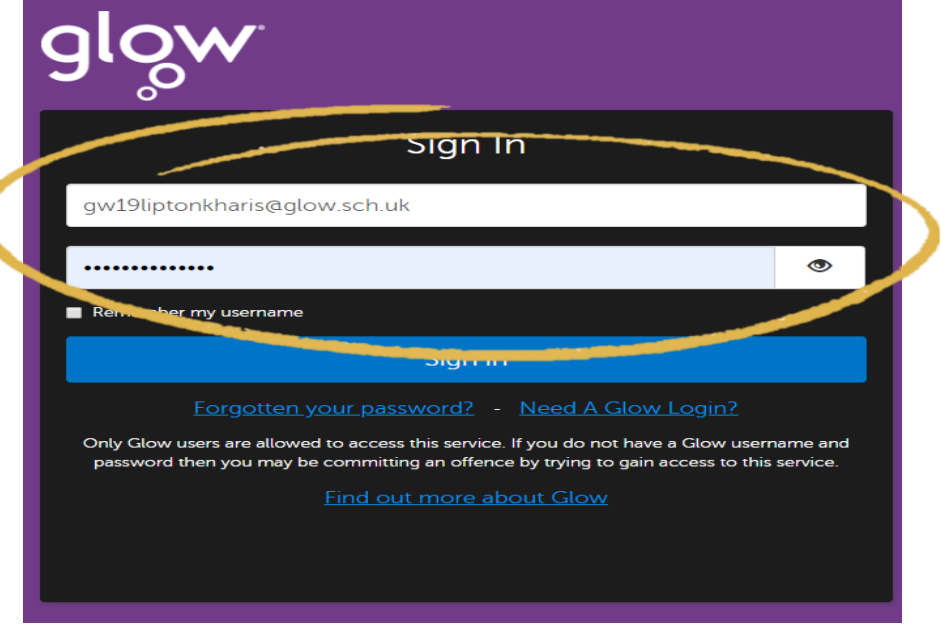

Your email is your username followed by **@glow.sch.uk**.

Once signed into Glow – we need to find our Mail icon – this should already be on your launchpad but if not, add this now.

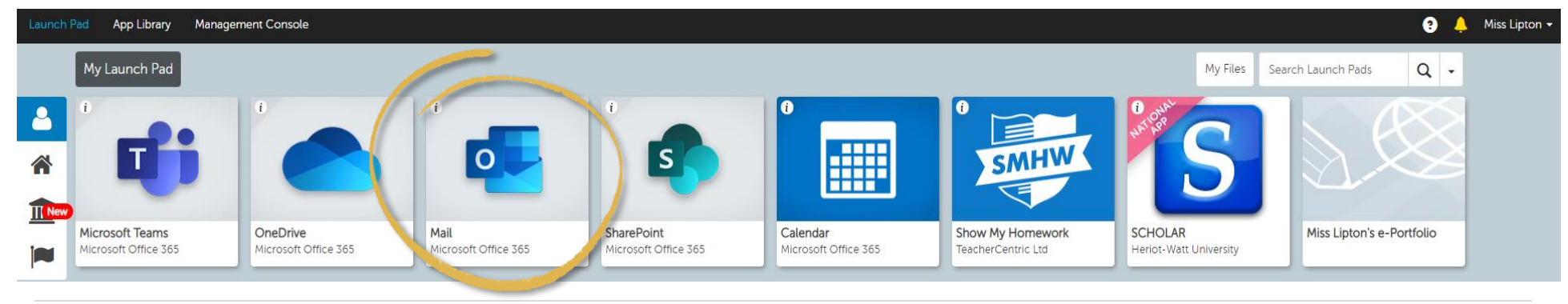

Click on the Mail icon to access your email account.

### **GETTING TO KNOW OUTLOOK**

This is the Microsoft Outlook homepage. Here you can read, create, send & organise all your personal emails.

<span id="page-10-0"></span>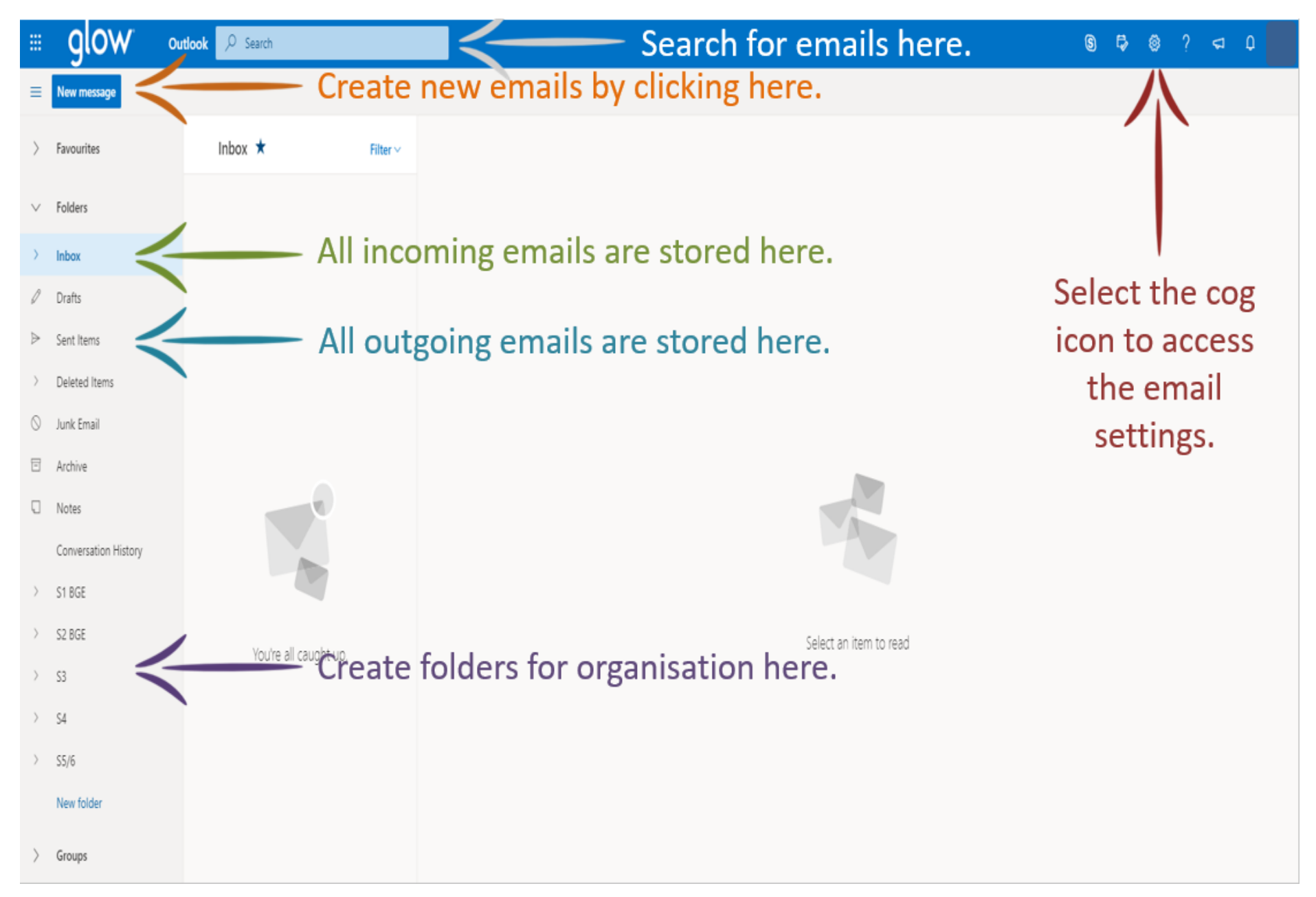

#### **CREATING A NEW EMAIL**

<span id="page-11-0"></span>If you needed to send someone an email then we would have to create this using the '**New Message**' function.

You can find the blue button in the top left-hand corner just underneath the Glow logo.

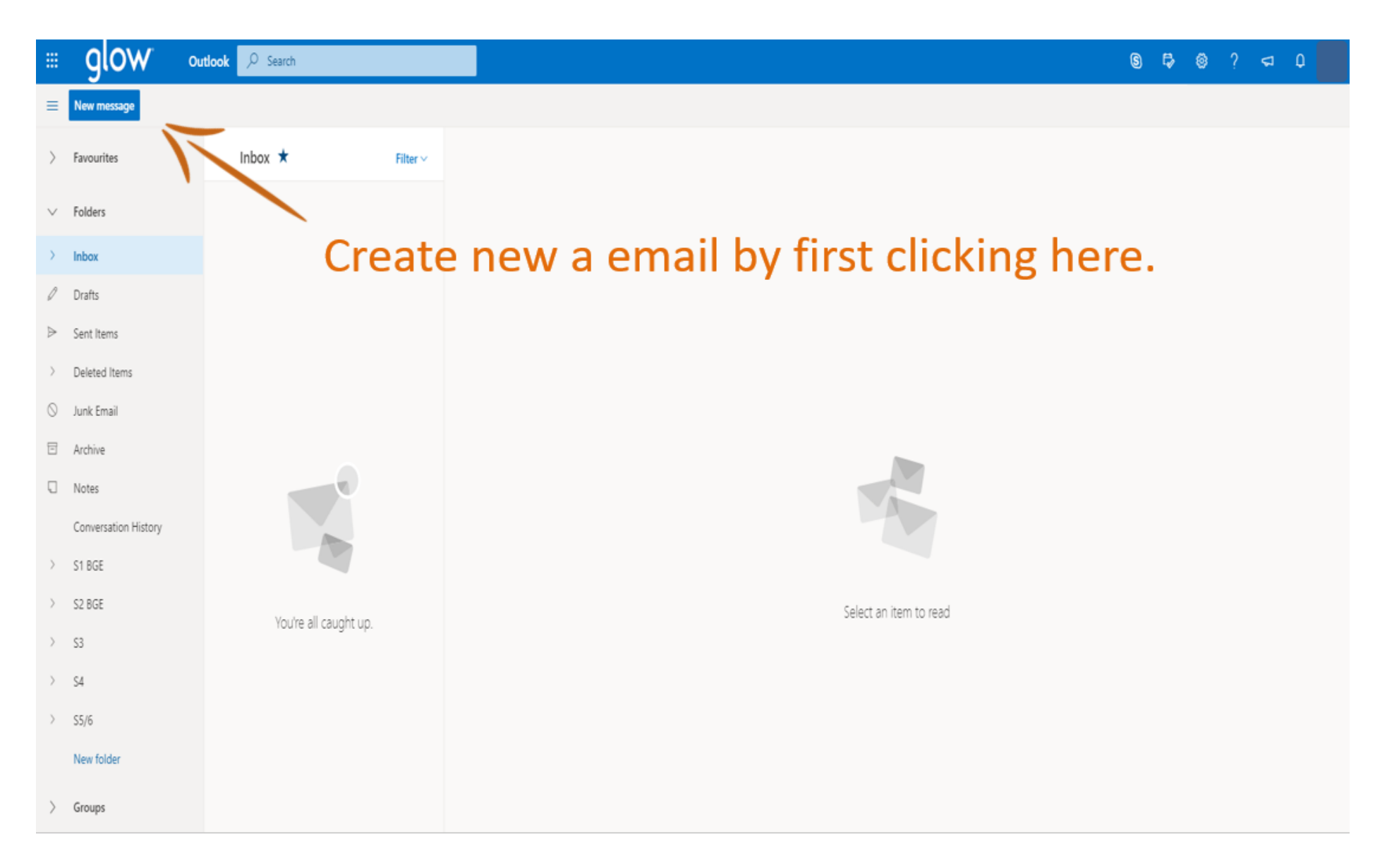

After you click on the '**New Message**' button, this box will appear.

This is the basis for your new email & the arrows show some of the boxes you need to complete & features you can use.

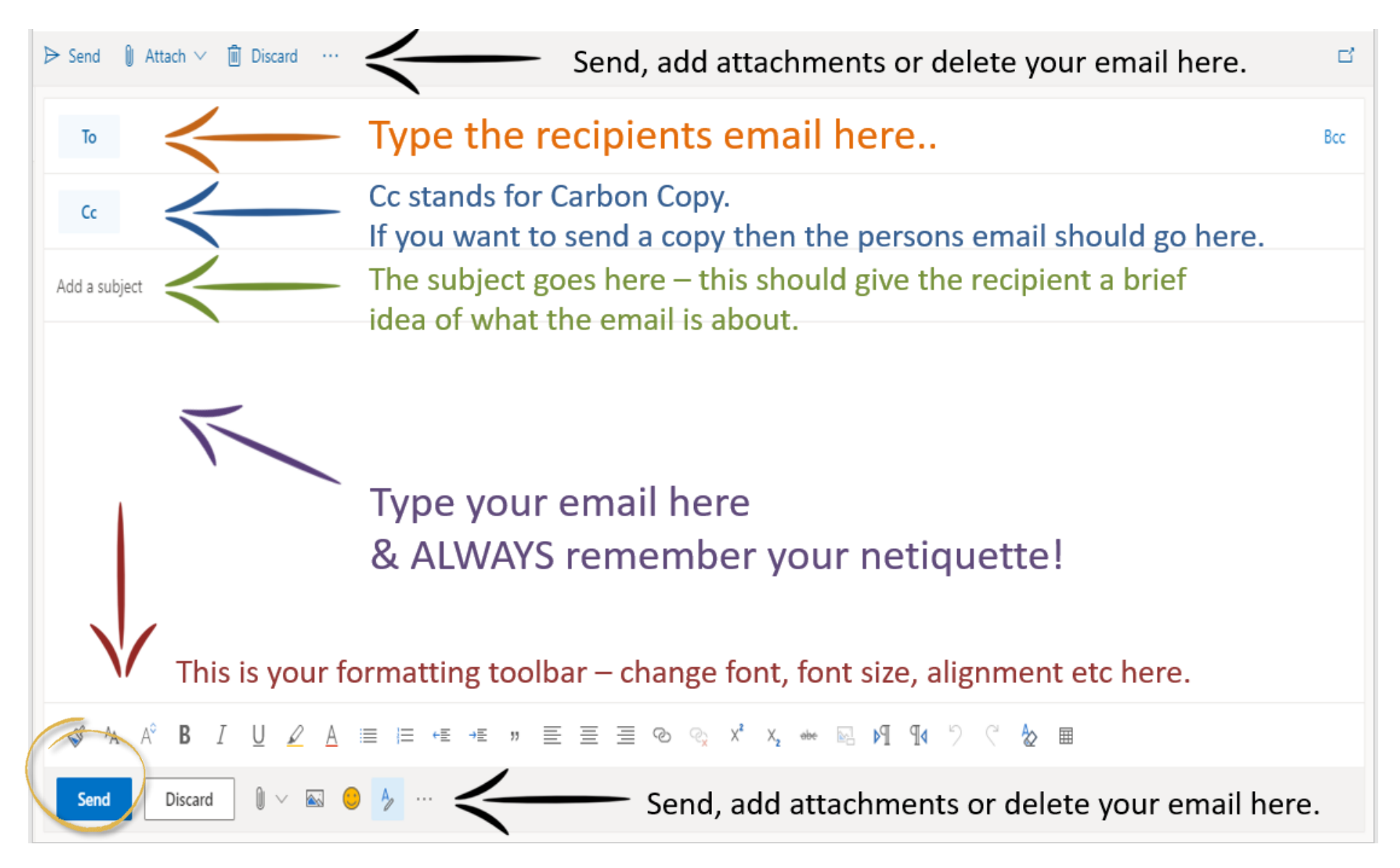

These are the basics of creating a new email – have a play about with some of the other buttons to see what they do!

## **N E T I Q U E T T E**

Here are our "rules" for sending a great email!

<span id="page-13-0"></span>1. When sending emails, you should always be professional.

This means no: × Emojis × Kisses × Slang × Text Language × & try to avoid the use of all CAPS

2. Your email should always include a subject line. This should be unique & give the recipient a brief idea of what the email is about. The subject line should convince the recipient that the email is genuine & can be trusted.

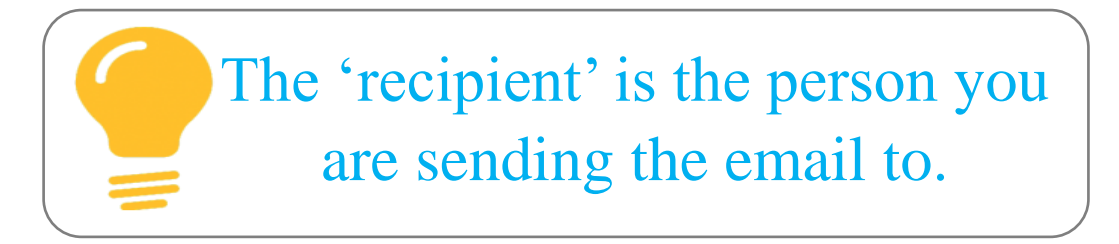

3. You should always begin your email with:

- ✓ Good Morning, before 12pm
- ✓ Good Afternoon, after 12pm
	- $\checkmark$  Good Evening, after 5pm

Choose one greeting depending on what time of the day it is. Don't use all 3 at once & always include the comma.

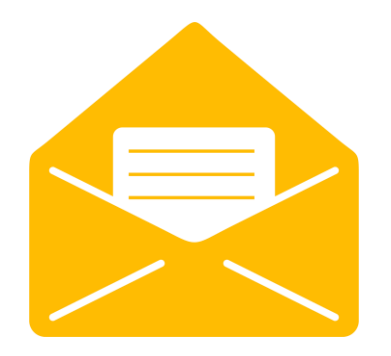

4. The main body of your email should be typed in a clear & precise manner.

It should also reflect the subject heading & any attachments.

(we'll look at attachments soon!)

5. You should always close your email with a pleasantry:

 $\checkmark$  Kind regards, ✓ Regards, ✓ Yours sincerely,

Followed by your full name.

When you're happy with your email, you're sure you've followed the rules, spell checked & included everything you need to include, you can then click on **'Send'** to send the email.

If you want to check that the email has definitely sent – check the sent box!

### **REPLYING TO EMAILS**

<span id="page-15-0"></span>When you receive an email, it is only polite to acknowledge that you've seen this by responding to the sender.

Rather than creating a new email, we can do this **'replying'** to the email – this will then create a conversation which you can easily track for future reference.

Hover over the icons in the top right-hand corner of any email to see what they're for!

# $\triangleright$  To reply to only the sender, select Reply.

# $\triangleright$  To reply to the original sender and all other recipients on the To and Cc lines, select Reply All.

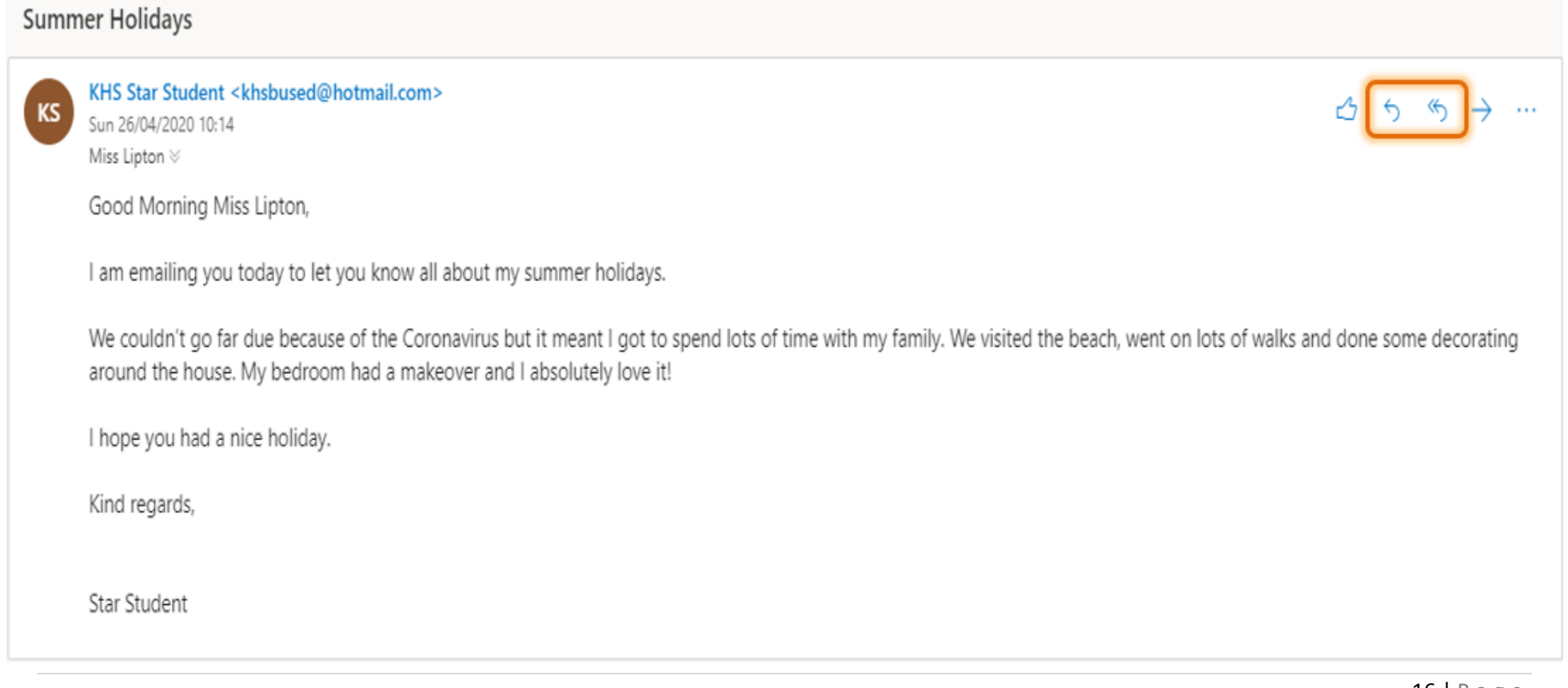

#### **FORWARDING AN EMAIL**

Sometimes we might need to send an email on to a completely different person.

This is where we can use the **'forward'** function.

This allows us to **'forward'** the email to a different set of recipients.

<span id="page-16-0"></span>The forward function can be found in the top right-hand corner of any email next to the reply functions.

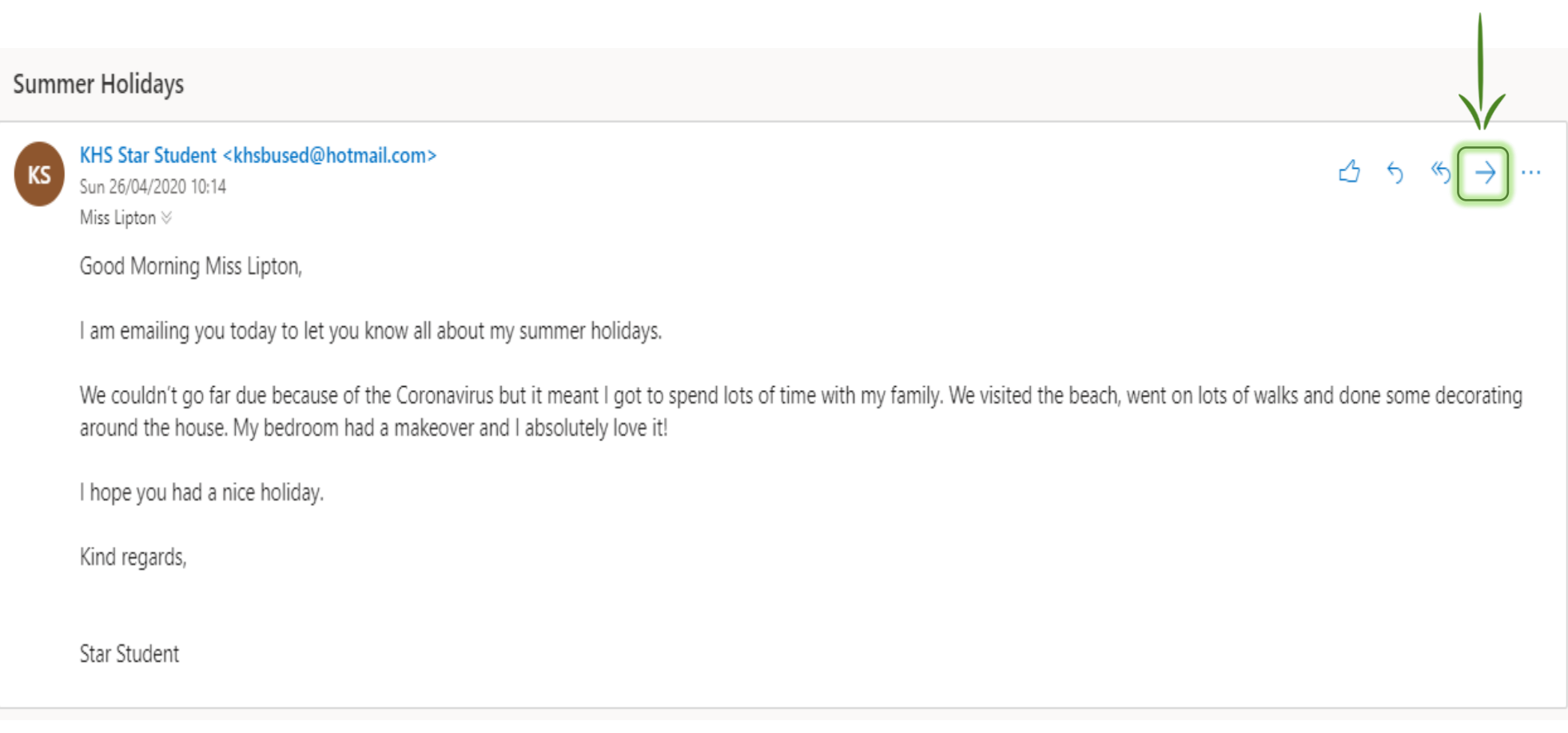

## **A T T A C H M E N T S**

An attachment is a file which you can send along with your email.

<span id="page-17-0"></span>Depending on the size of the file, you can usually attach & send more than one file.

This will be handy for attaching your work to your email for your teacher.

There's lots of different files we can attached to an email:

✓ Pictures ✓ Documents ✓ PDF Files ✓ Videos  $\checkmark$  Music

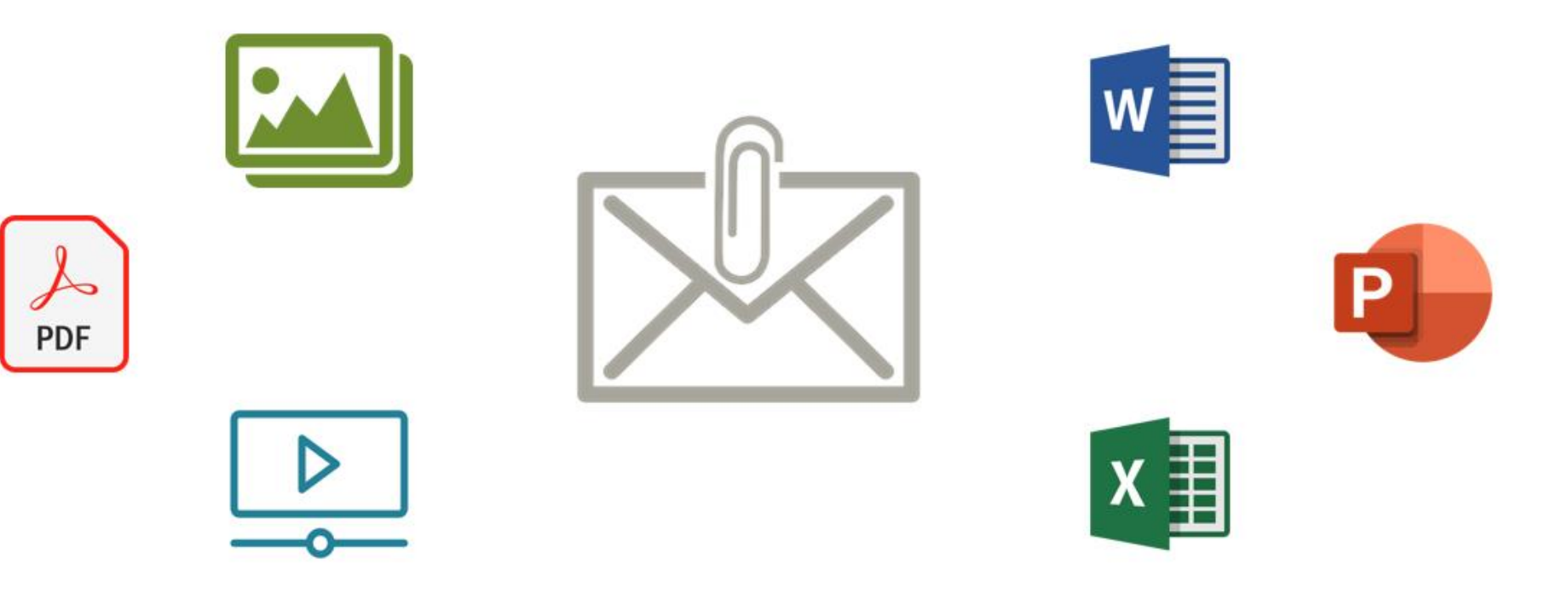

We can attach any of our files to our email using the paperclip function within the email.

We can attach files stored both on our device & any saved in our cloud locations like OneDrive.

Once you select the correct file/files to attach, choose **'attach as a copy'** to ensure your teacher can access & download these files properly.

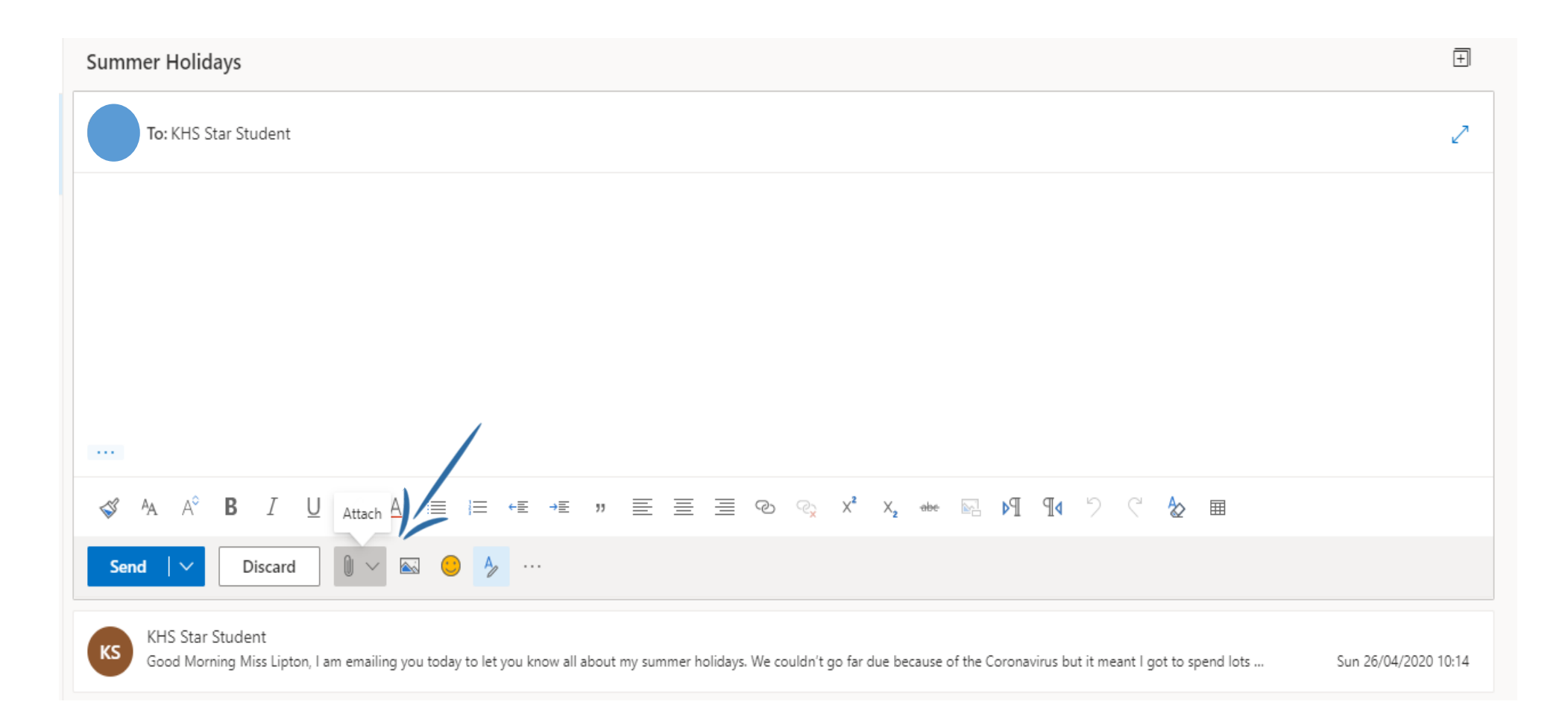

# **MICROSOFT TEAMS**

<span id="page-19-1"></span><span id="page-19-0"></span>Your teachers will be using Microsoft Teams to give you access to files and to issue you with work. You can access this work on PC's/Laptops, but also on Mobile phones/Tablets

#### **D O W N L O A D I N G T H E A P P S**

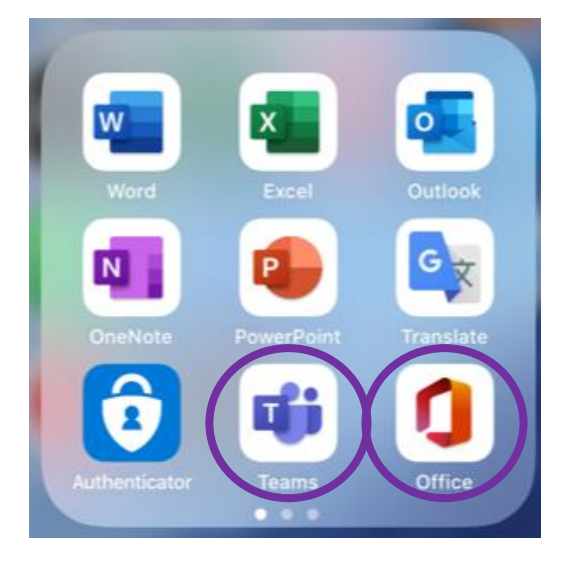

It would a good idea at this point to install the **MICROSOFT TEAMS** app and the **OFFICE** app onto your phone or mobile device if you have one. Should any work be assigned to you, you will receive a notification on your device (provided you turn notifications for the Teams app on).

Once you install the apps choose the **SIGN IN** option and put in your Glow e-mail address and normal Glow password.

Your Glow e-mail address is just your usual Glow username with **@glow.sch.uk** at the end of it

e.g. [gw10bloggsjoe@glow.sch.uk](mailto:gw10bloggsjoe@glow.sch.uk)

**REMEMBER TO TURN ON NOTIFICATIONS FOR THE TEAMS APP**

#### **ACCESSING MICROSOFT TEAMS ON A PC/LAPTOP**

When you click on the **MICROSOFT TEAMS** tile you will see all the teams you have been added to.

<span id="page-20-0"></span>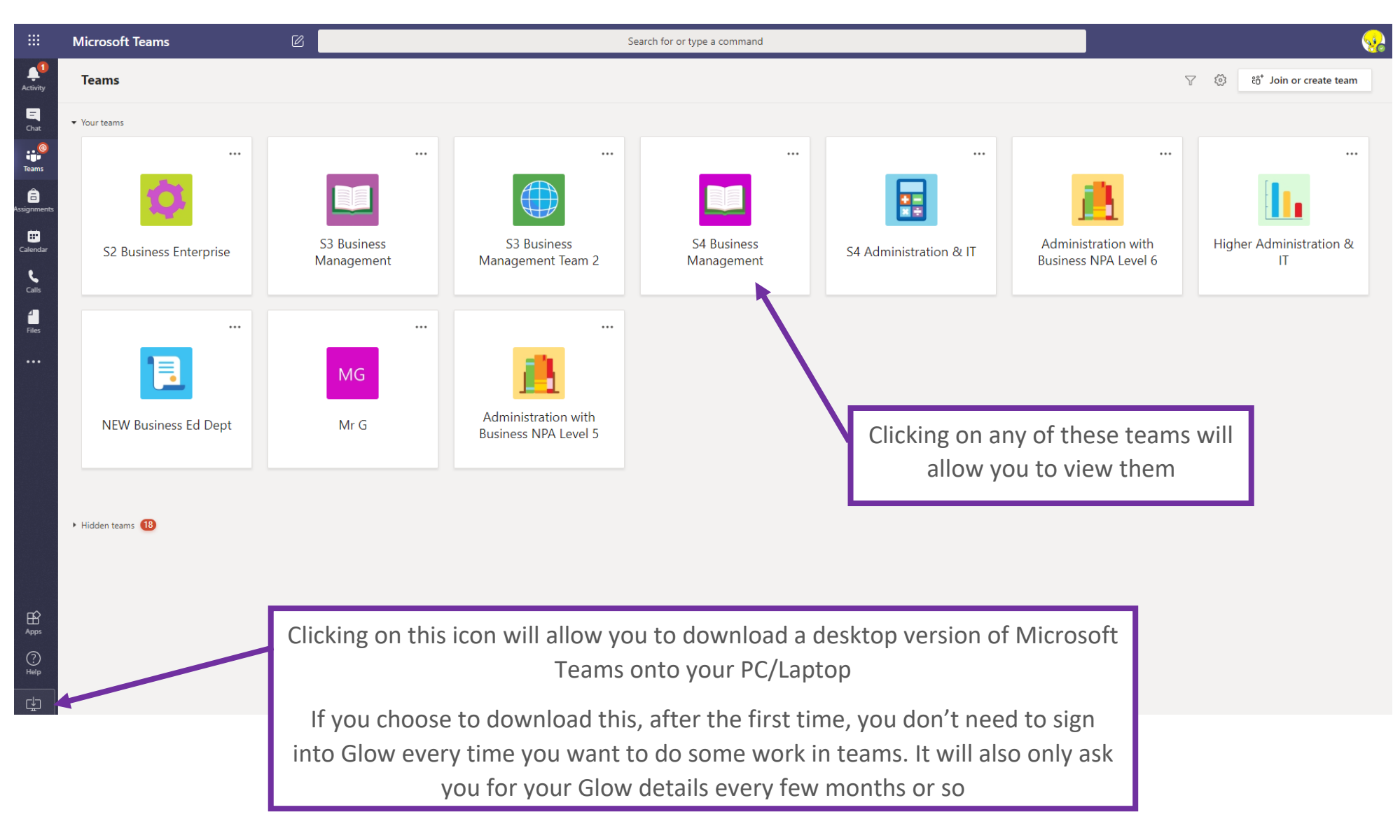

#### **N A V I G A T I N G T H E T E A M S C R E E N**

Once you have chosen the team you will see a screen similar to the one below

<span id="page-21-0"></span>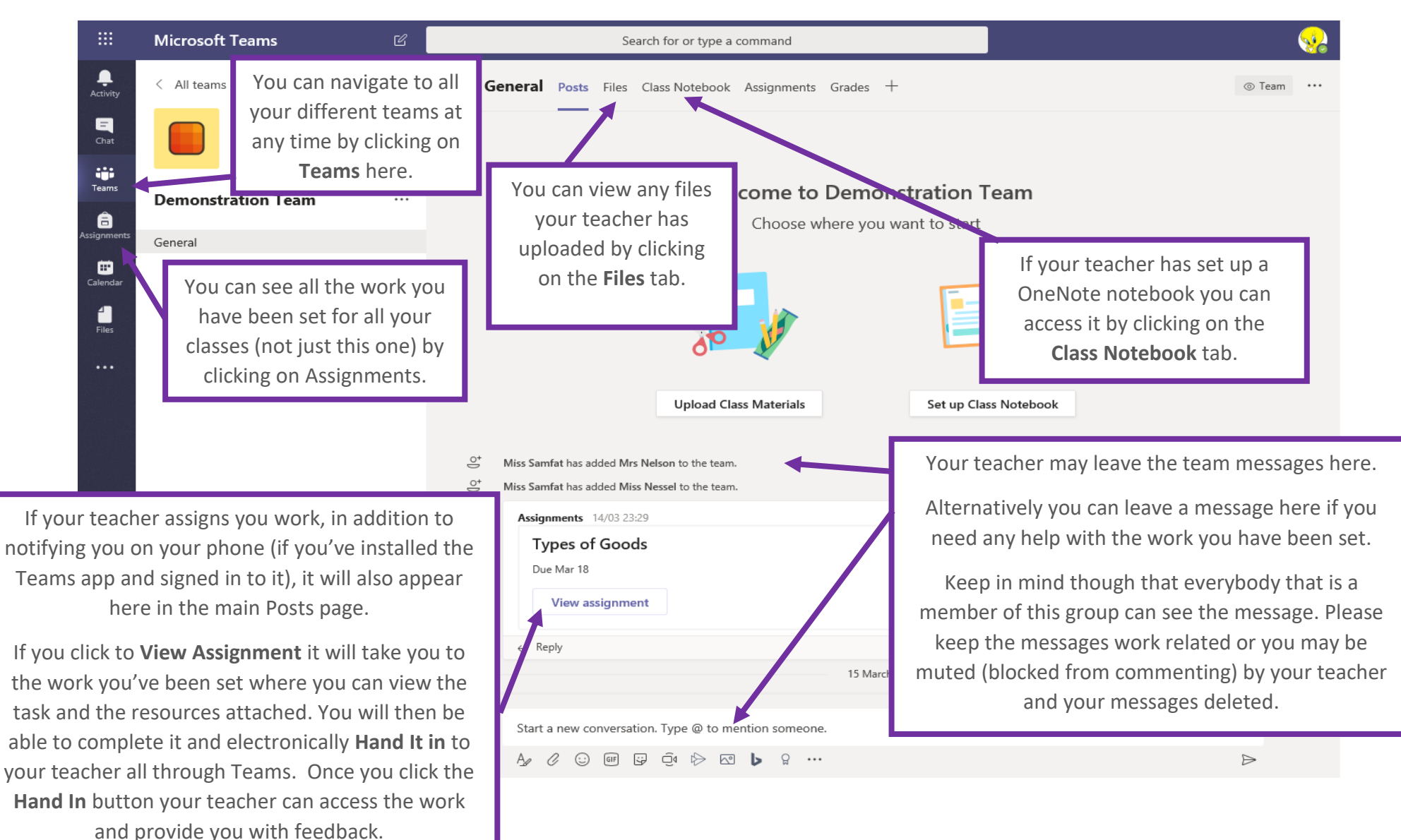

#### <span id="page-22-0"></span>**TO JOIN A TEAM USING A CODE (NOT ALWAYS REQUIRED)**

One you have clicked on the Teams tile on your launch pad you should see a similar window to this.

If you click the **Teams tile** and you're automatically taken into a team, click on the Teams icon at the left hand side to take you back to a screen similar to this.

To join a Team with a code. click on the **Join or create team** button at the top right of the window.

The screen will change and you will be taken to a screen with these options.

Click **Join a team with a code** and **put in the code** you have been given by your teacher

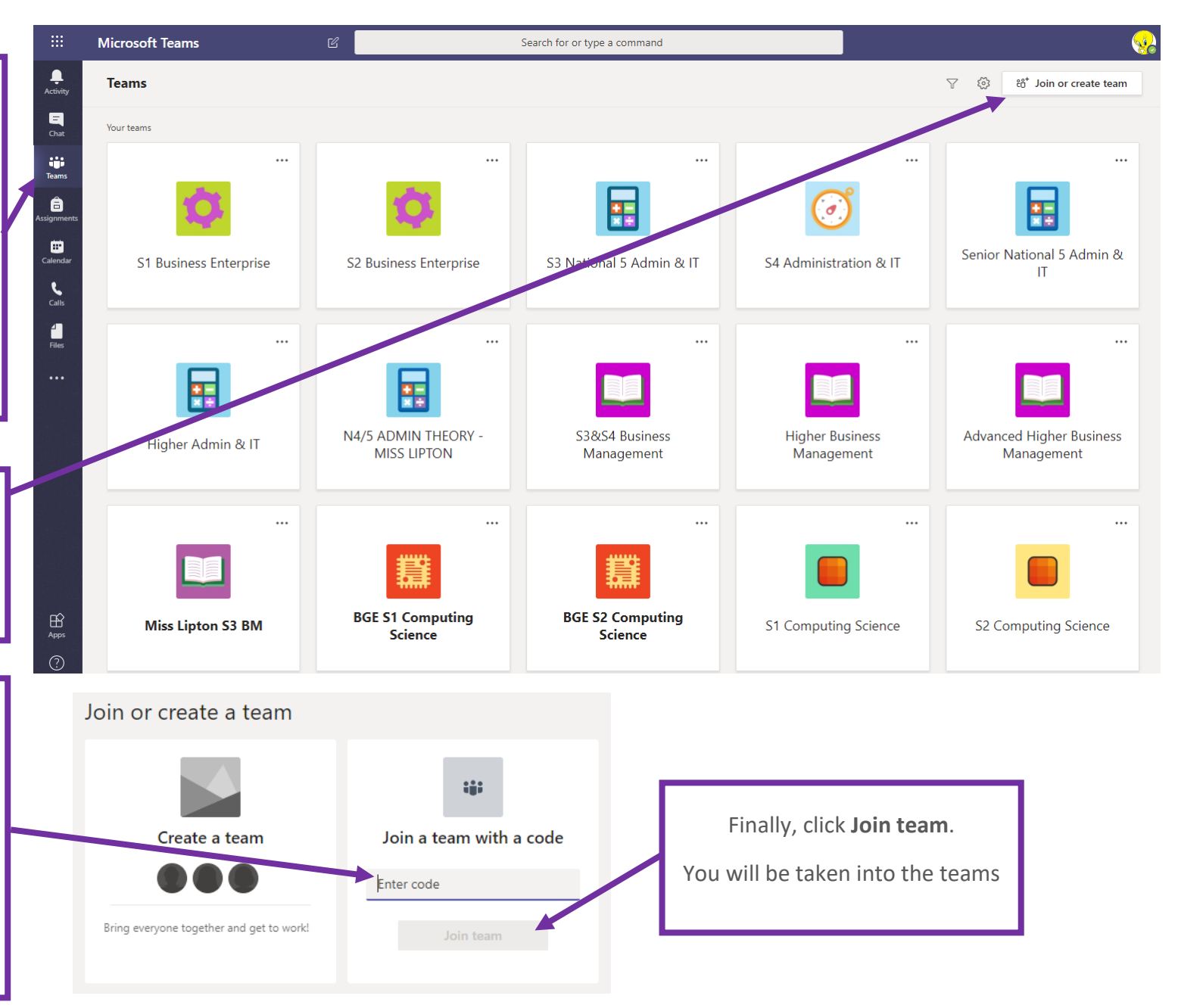

#### <span id="page-23-0"></span>**HOW TO VIEW AN ASSIGNMENT & UNDERSTANDING THE ASSIGNMENT SCREEN**

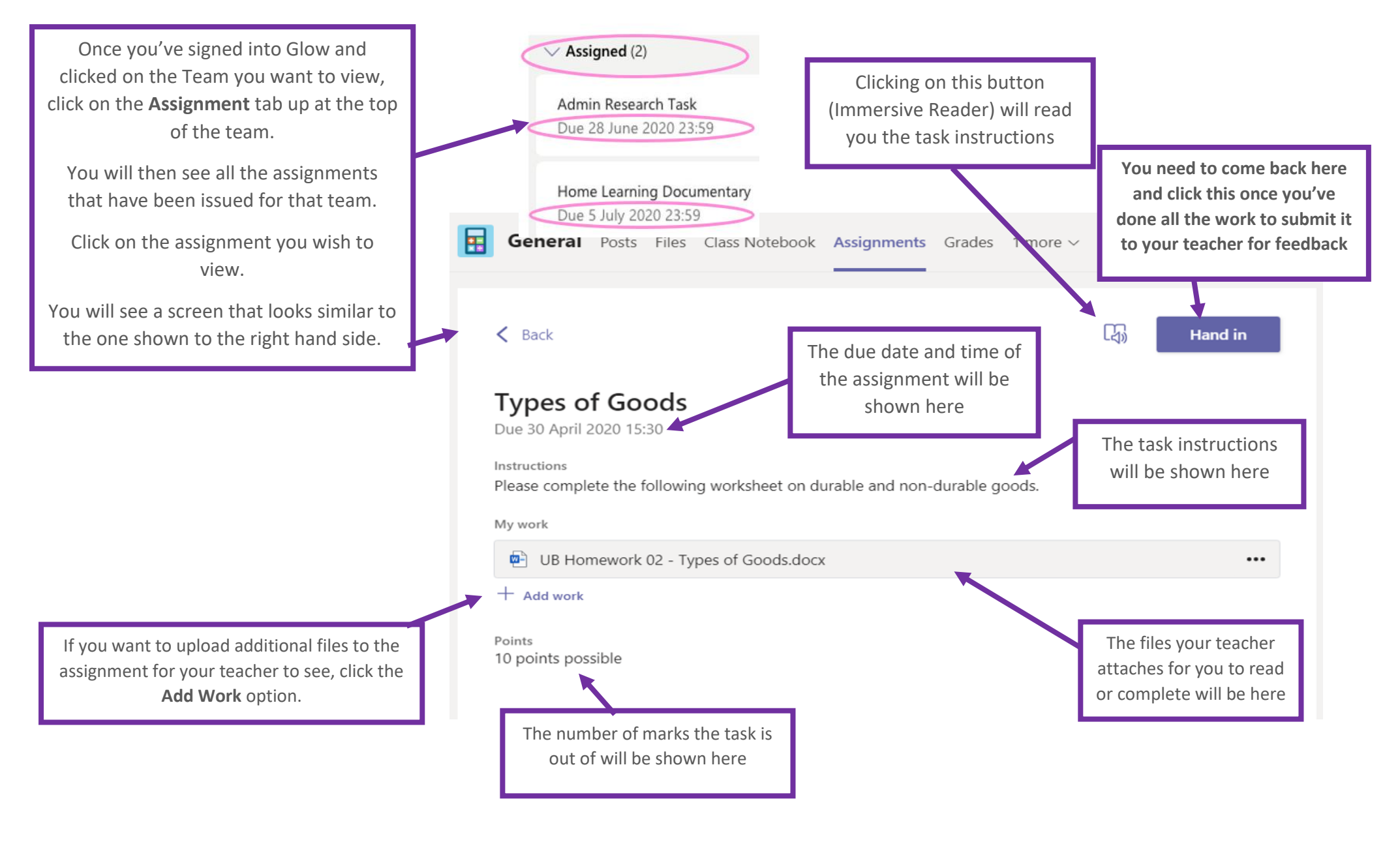

#### **C O M P L E T I N G A N A S S I G N M E N T**

<span id="page-24-0"></span>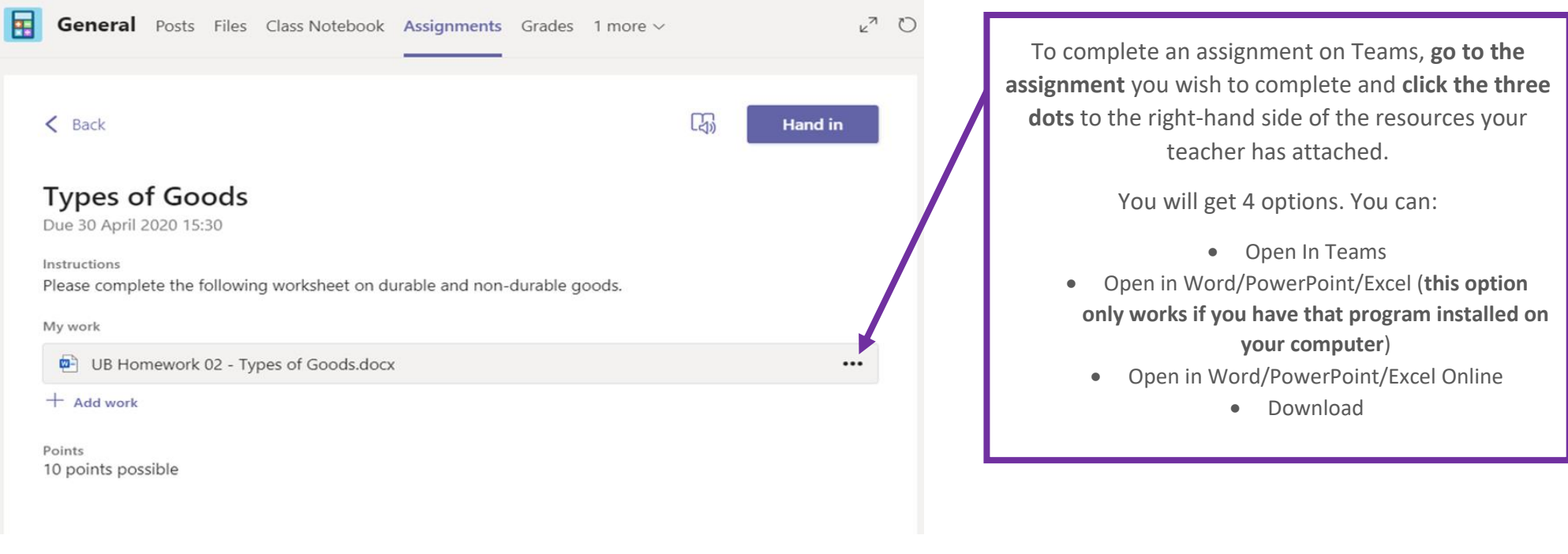

The easiest option is to complete it by clicking the option **Open in Word/Excel/PowerPoint Online**. As you type your answers, it auto-saves.

If you choose the **Download** option you will be completing the task outside of the team. You would have to then add the completed work back into the assignment when you have finished (more on that later).

When you open certain documents, you might find that you can't type in them. This will be because your teacher has made it read only and doesn't want you to be able to change anything.

If your teacher asks you to complete an attached worksheet etc though, they will have made one or more of the documents editable. This means you will be able to type in it/them.

If none of the documents are able to be typed on, but you have questions to answer, you should just type your answers into a blank Word document or even write your answers on a piece of paper. It depends on what your teacher has asked you to do in the instructions.

#### **HANDING IN YOUR WORK TO BE MARKED**

<span id="page-25-0"></span>When you're finished and you wish to hand your work in for your teacher to mark, you do one of the following:

**If you've completed the document** by choosing the **Open in Word/PowerPoint/Excel Online option**, go back to the main assignment page (the one that has your task instruction on it) and click the **Hand In** button up at the top right hand side.

Your teacher will then be sent your work and will return it to you later via Teams with feedback.

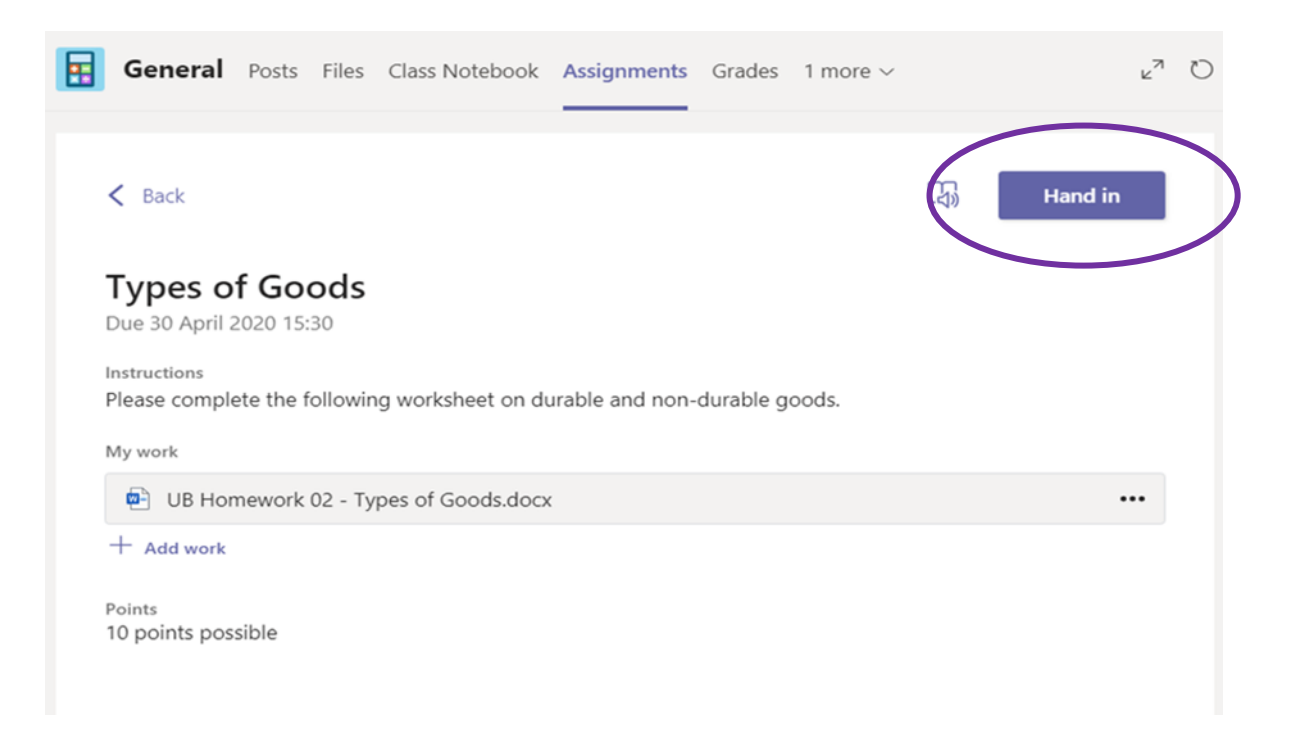

**If you chose to download the document and complete it outside of the Team**, or if you completed your work on paper or want to attach additional files, you need to follow the steps on the next page.

#### <span id="page-26-0"></span>**C O M P L E T I N G D O C U M E N T S O U T W I T H T H E T E A M**

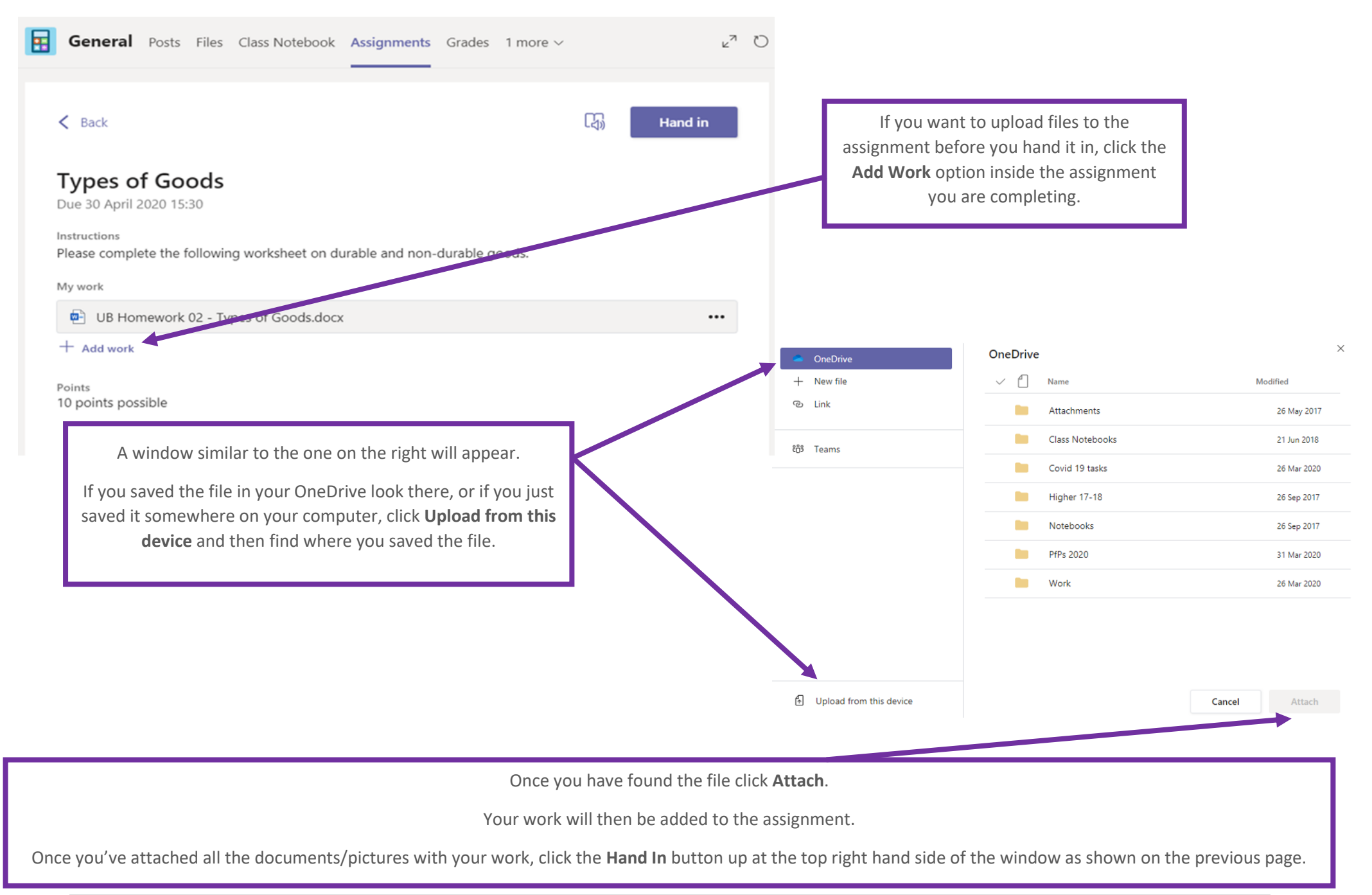

#### **R E C E I V I N G T E A C H E R F E E D B A C K O N Y O U R W O R K**

<span id="page-27-0"></span>If you have downloaded the **Microsoft Teams** app for your phone/tablet and enabled notifications, you will receive an alert when your teacher sends you feedback on the work you have submitted.

To read the feedback they have written, **go into the Team** e.g. S4 Business Management etc, and click on the **Assignments tab** at the top of the team page.

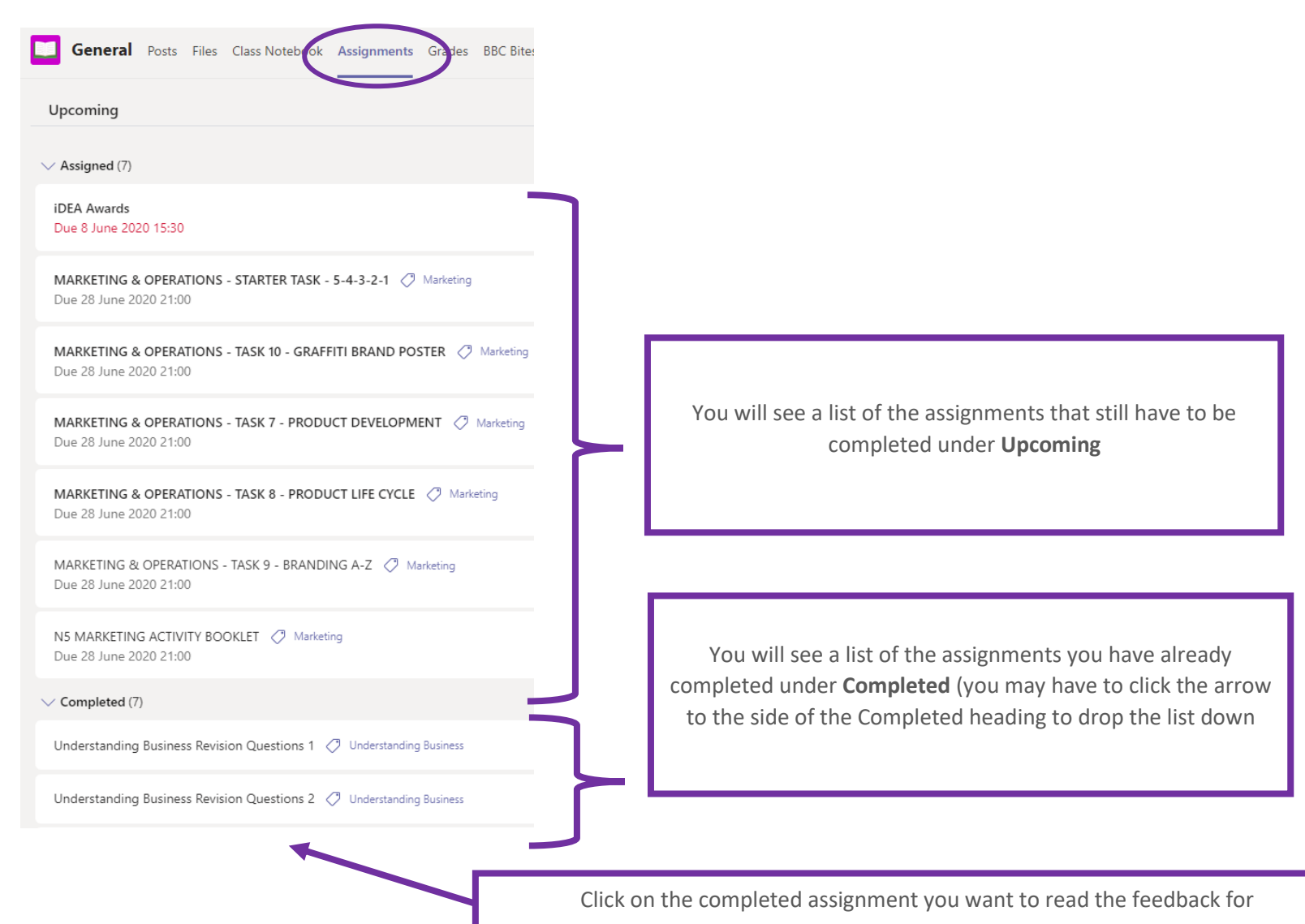

#### **RECEIVING TEACHER FEEDBACK ON YOUR WORK**

You will see a screen similar to this, with all the assignment instructions etc but you will also see the feedback your teacher has given you at the right-hand side of the page.

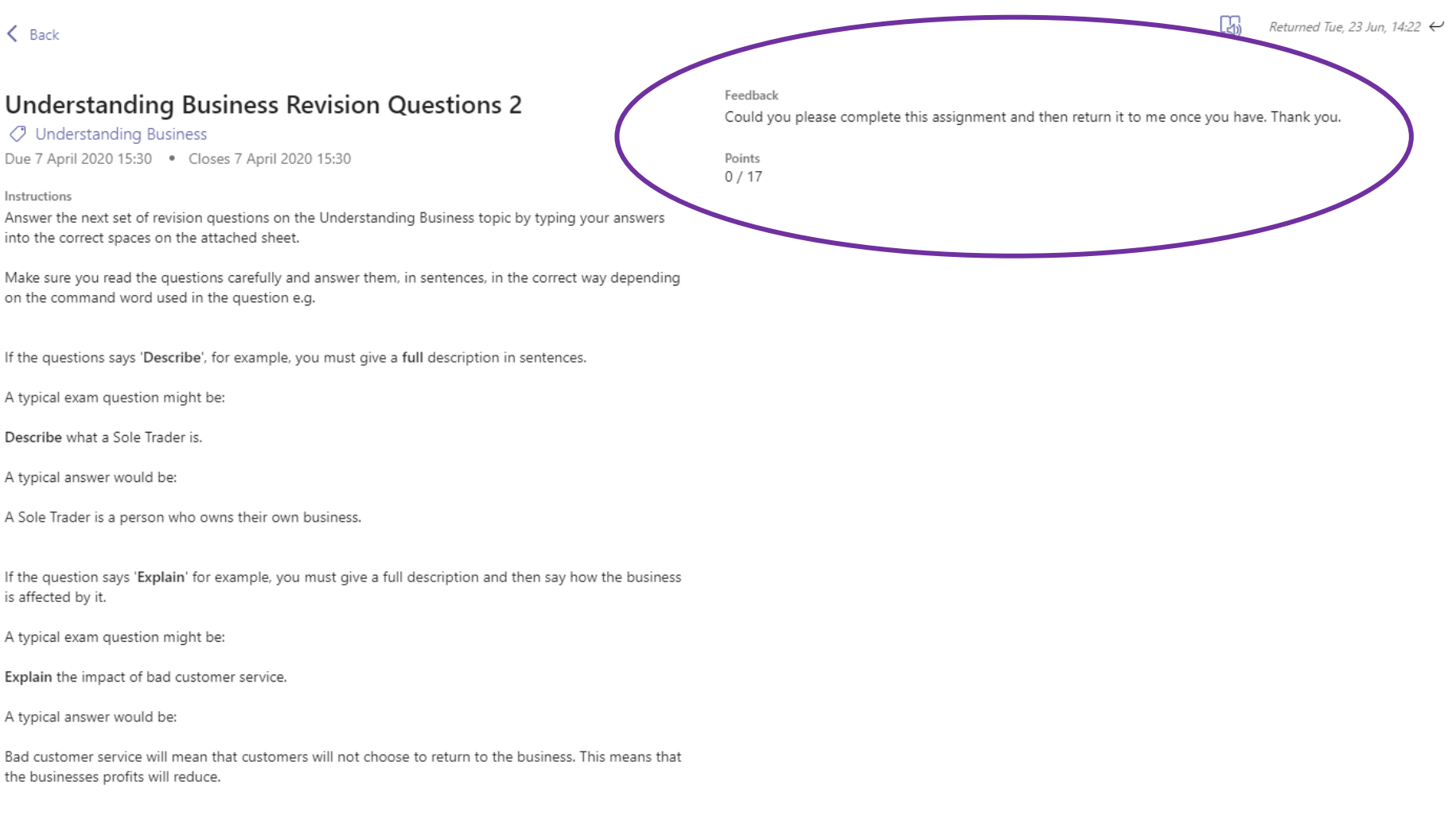

### **A C C E S S I N G T E A M S O N A P H O N E / T A B L E T**

## <span id="page-29-0"></span>**Make sure you have downloaded Microsoft Teams app and the Office app from your App Store/Play Store and have signed into them using your full Glow E-Mail address and Glow Password**

Click on the **Teams** app to open it.

You will see a screen similar to this with a list of all of the Teams you are a member of.

Along the bottom of the screen you will see various icons:

#### **ACTIVITY**

(this one will probably be highlighted as this is the section it takes you into when you first sign into the app. This gives you the highlights of everything that has been mentioned in all the teams you're part of)

#### **CHAT**

(you may or may not see this one)

#### **TEAMS**

(this one shows you a list of all the teams you are a member of)

#### **ASSIGNMENTS**

(shows you all the assignments that are due to be completed for every team you are a member of)

#### **MORE**

(gives you more options that didn't fit on the main screen) Clicking on **More** gives you additional options to choose from. You may/may not use these.

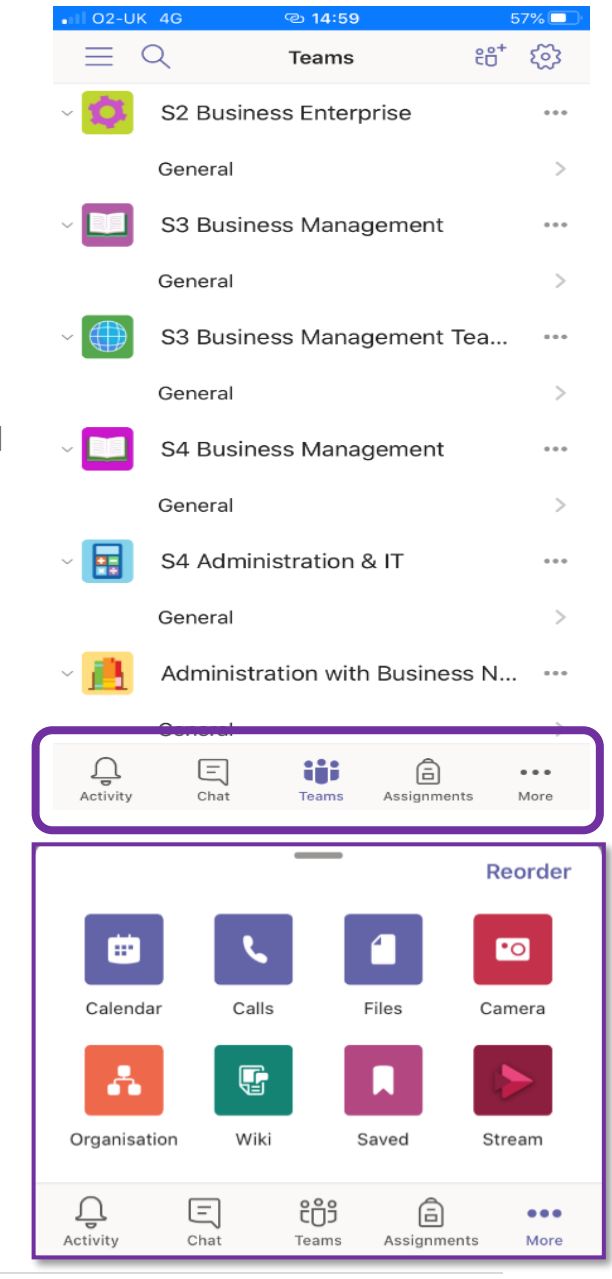

#### **V I E W I N G A T E A M**

<span id="page-30-0"></span>02-UK 4G <sup>**<sup>@</sup>14:59**</sup> 57% **m 80 1 33**  $=$  $\Omega$ **Teams** S2 Business Enterprise  $100$ General  $\mathcal{P}$ S3 Business Management  $168$ General  $\overline{ }$ S3 Business Management Tea...  $...$ General  $\mathcal{P}$ S4 Business Management  $...$ General  $\mathcal{S}$ S4 Administration & IT H  $...$ General ž Administration with Business N...  $\cdots$ General m  $\Xi$ 人 Ů  $......$ Chat Activity **Teams** Assignments More

To view one of your Teams:

click on the **Teams icon** at the bottom of the screen and then click **General**, just under its name of the team you wish to view in your Teams list.

Once you've clicked on a team you will be taken to its main **Posts** page.

This is where pupils can write/reply to posts if they need to know something/can answer something for someone else.

**All members of the team can view these posts (staff and students)**

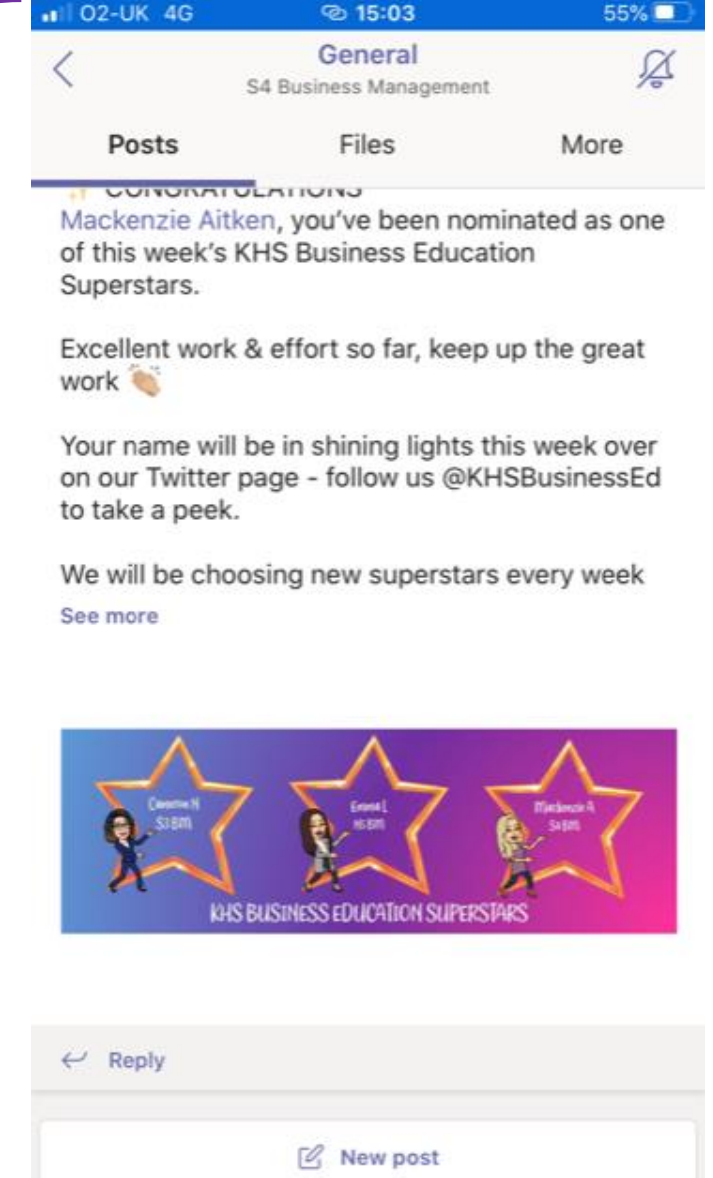

### **N A V I G A T I N G A T E A M**

<span id="page-31-0"></span>You will notice that along the top of the screen you will see other options you can click on:

- **Posts** (this is highlighted currently as this is the one you are viewing. It shows you everything that has been happening in the team since it was created)
- **Files** (these are the resources your teacher has put into the teams file area e.g. PowerPoints, Word documents etc.
	- **More** (gives you more options that don't fit on the main screen)

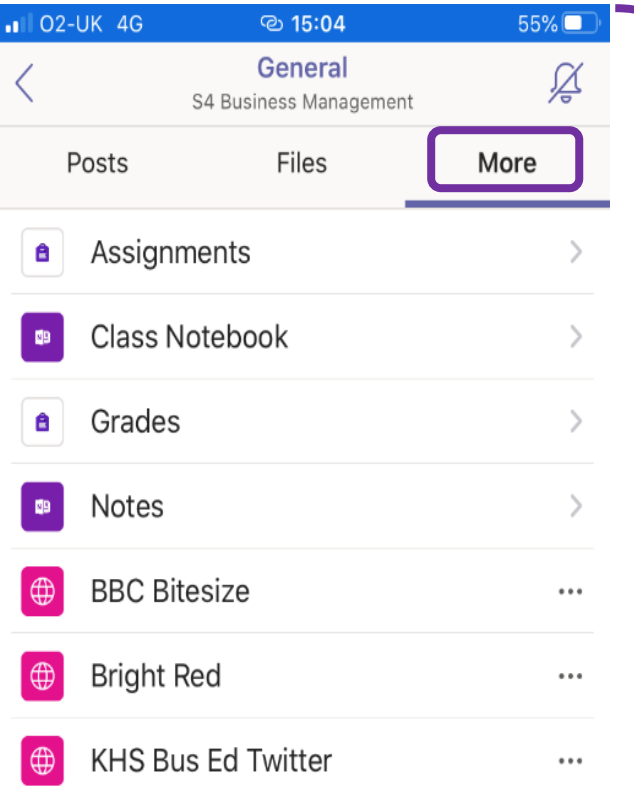

Clicking on **More** gives you the following options:

**Assignments** (all the work your teacher has assigned you to do)

**Class Notebook** (your teacher may have created a class notebook full of notes etc for you to use)

**Grades** (shows the marks you have been getting in the work you have submitted)

**Notes** Any web links your teacher has added

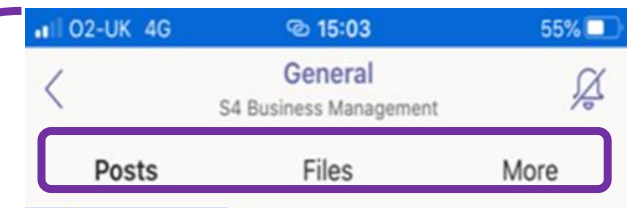

#### **MARINALLI ALBANI**

Mackenzie Aitken, you've been nominated as one of this week's KHS Business Education Superstars.

Excellent work & effort so far, keep up the great work

Your name will be in shining lights this week over on our Twitter page - follow us @KHSBusinessEd to take a peek.

We will be choosing new superstars every week See more

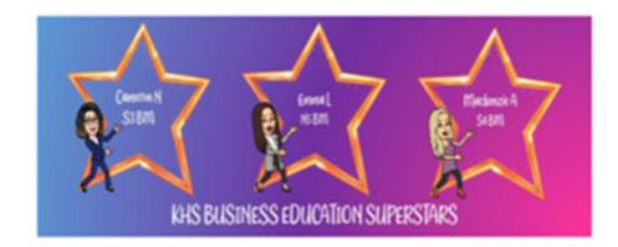

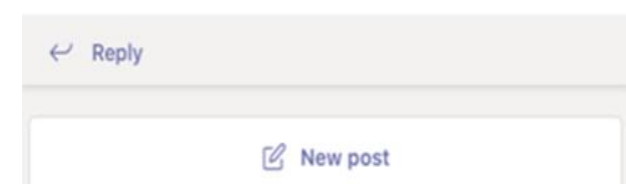

#### **V I E W I N G A N A S S I G N M E N T I N T E A M S**

There are 3 ways to view an assignment the class have been issued in Teams.

**METHOD 1**

 $\cdot$ I O2-UK 4G

 $@18:05$ 

<span id="page-32-0"></span>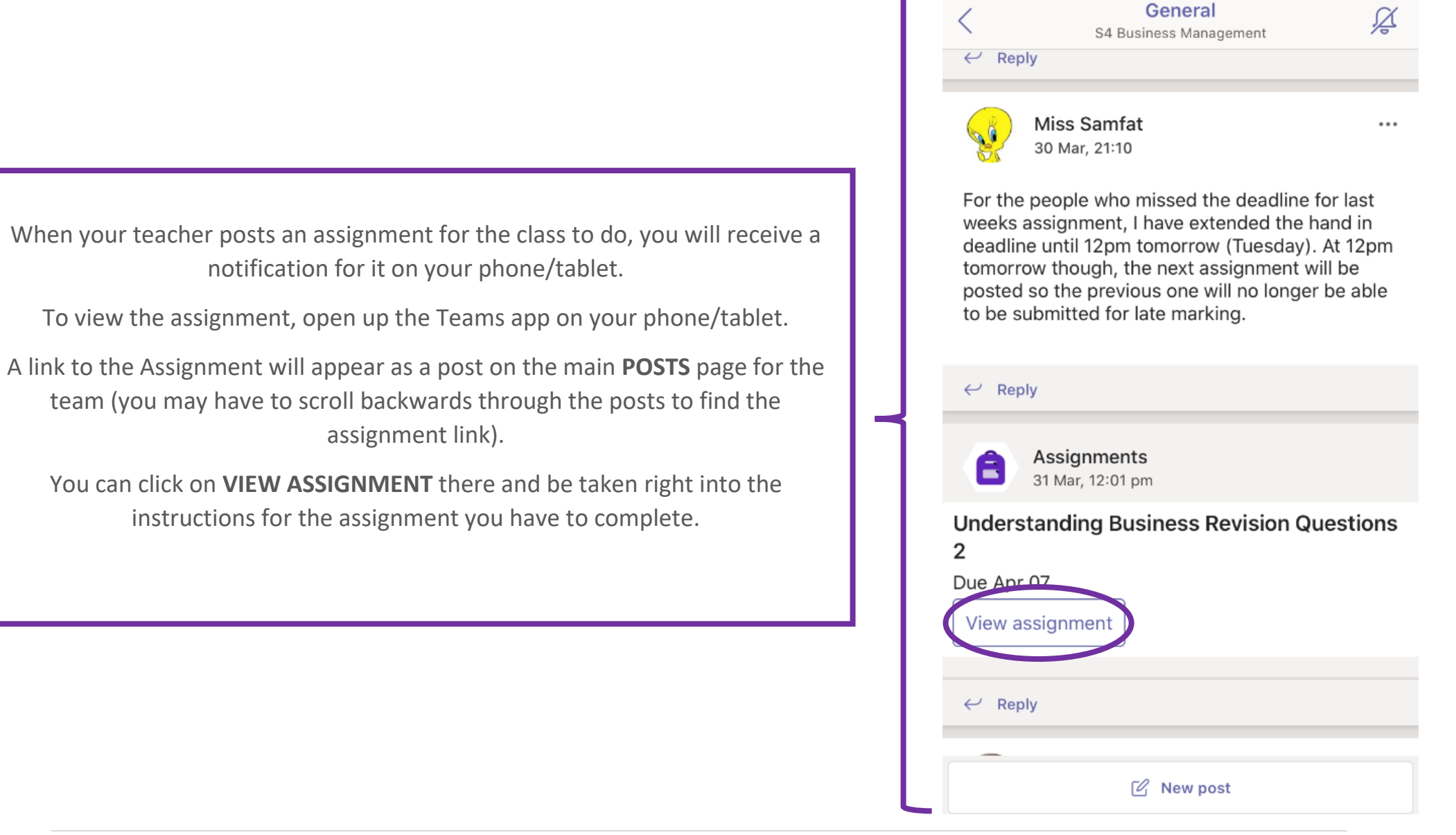

 $93\%$ 

## **METHOD 2**

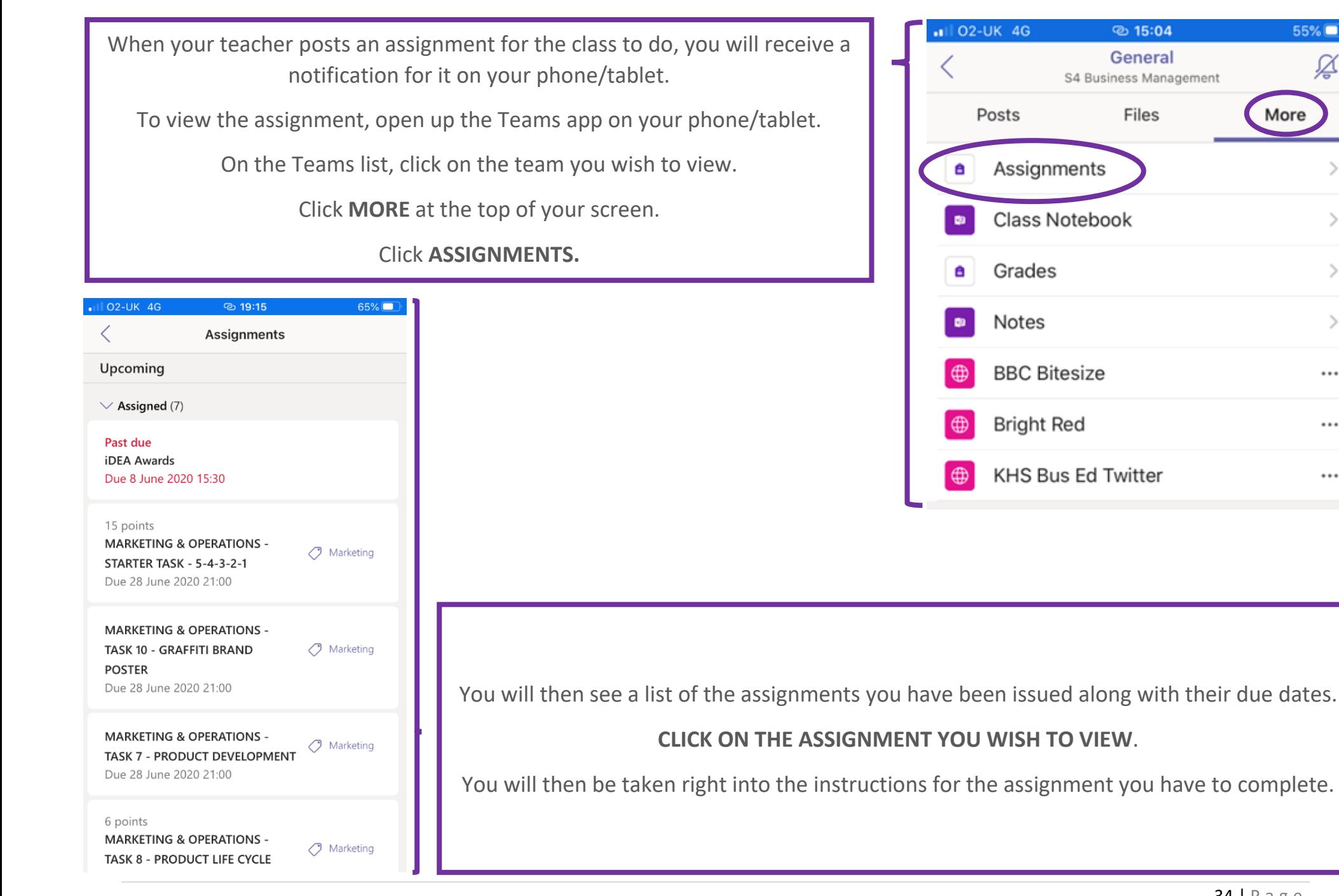

55%

More

Ø

 $\mathcal{P}$ 

 $\mathcal{P}$ 

 $\cdots$ 

 $\cdots$ 

 $\cdots$ 

## **METHOD 3**

When your teacher posts an assignment for the class to do you will receive a notification for it on your phone.

To view the assignment, open up the Teams app on your phone/tablet.

Click on the **ASSIGNMENTS** icon at the bottom of your screen.

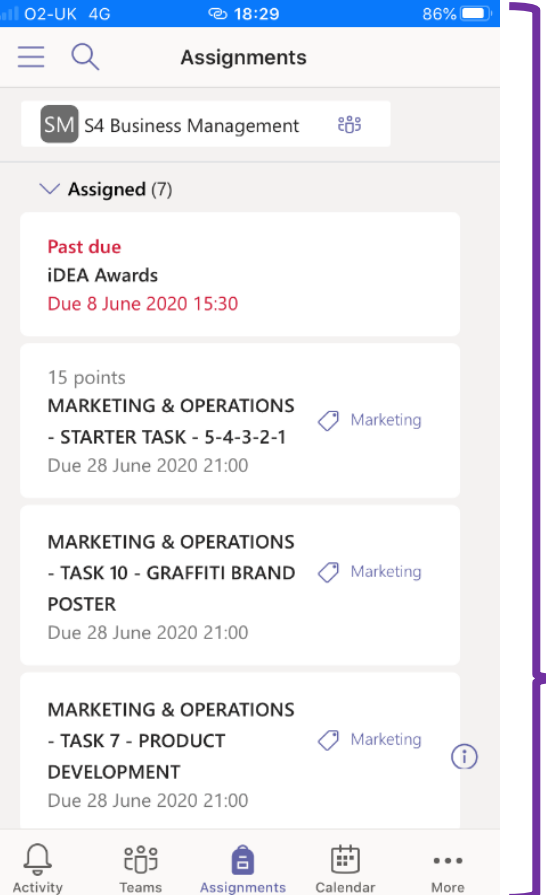

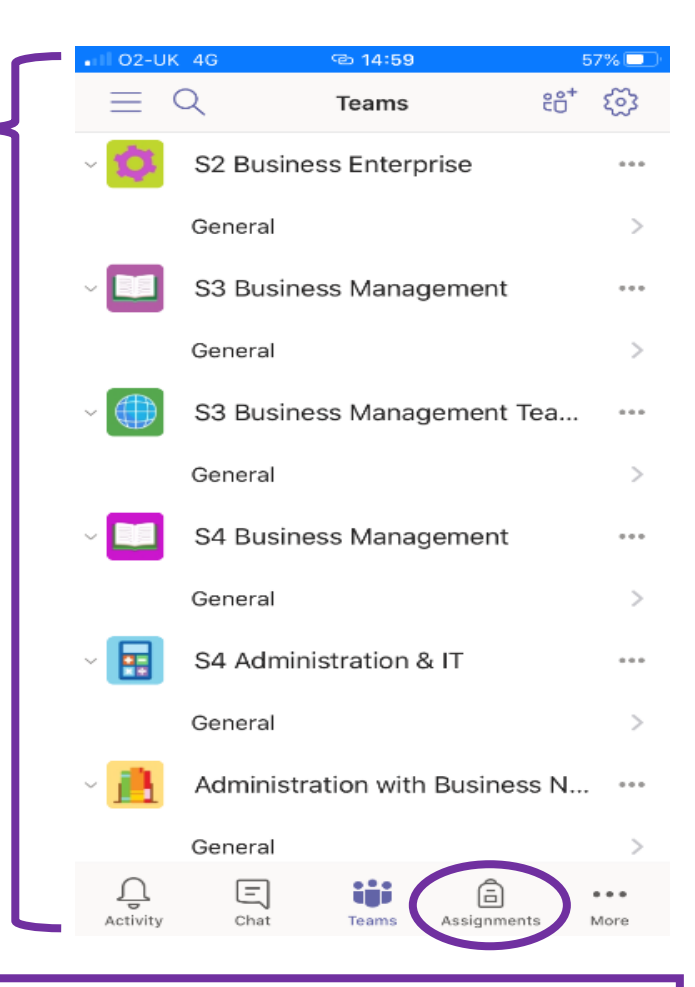

**Select the CORRECT TEAM** from the list whose assignment you wish to view and click **NEXT**.

You will then see a list of the assignments you have been issued along with their due dates.

#### **CLICK ON THE ASSIGNMENT YOU WISH TO VIEW**.

You will then be taken right into the instructions for the assignment you have to complete.

#### **C O M P L E T I N G A N A S S I G N M E N T I N T H E T E A M S A P P**

<span id="page-35-0"></span>Once you are in the assignment instructions in your chosen Team make sure you carefully read what it is your teacher wants you to do.

You will also notice that at the top it tells you the date and time the assignment is due to be submitted back to the teacher.

#### **© 18:05 S4 Business Management**

 $93\%$ 

The attaction a little to the pipe bitesize resiston baye as well as a copy of the course notes. Please use them. There should attempt all questions and do not copy and paste your answers from Google.

Also keep in mind that I can see who views these assignments and that I am well aware who looked at the last assignment and then chose not to do it.

#### Good luck and be safe.

.<br>Reference materials

**all 02-UK 4G** 

N5 Understanding Business Course Notes 20...

2 BBC Bitesize Understanding Business Revisio...

My work

D. Understanding Business Revisions Questions ...

Feedback

Could you please complete this assignment and then return it to me once you have. Thank you.

Points  $0/17$ 

**En Immersive Reader** 

 $\blacksquare$  02-UK 4G

 $93\%$ 

**S4 Business Management** 

**@** 18:05

# **Understanding Business Revision Questions 2**

◯ Understanding Business

Due 7 April 2020 15:30 . Closes 7 April 2020 15:30

#### Instructions

Answer the next set of revision questions on the Understanding Business topic by typing your answers into the correct spaces on the attached sheet.

Make sure you read the questions carefully and answer them, in sentences, in the correct way depending on tha aannanad uusul taal is tha amalaa a d

If you scroll to the bottom of the instructions you will see a list of resources you teacher wants you to use along with any work you have to submit.

At the bottom of the screen you will also see the **IMMERSIVE READER** icon. Clicking this will read you the task instructions.

Read any reference materials your teacher may/may not have attached to the assignment. When you are ready, click on the document underneath the **MY WORK** heading to being completing the task.

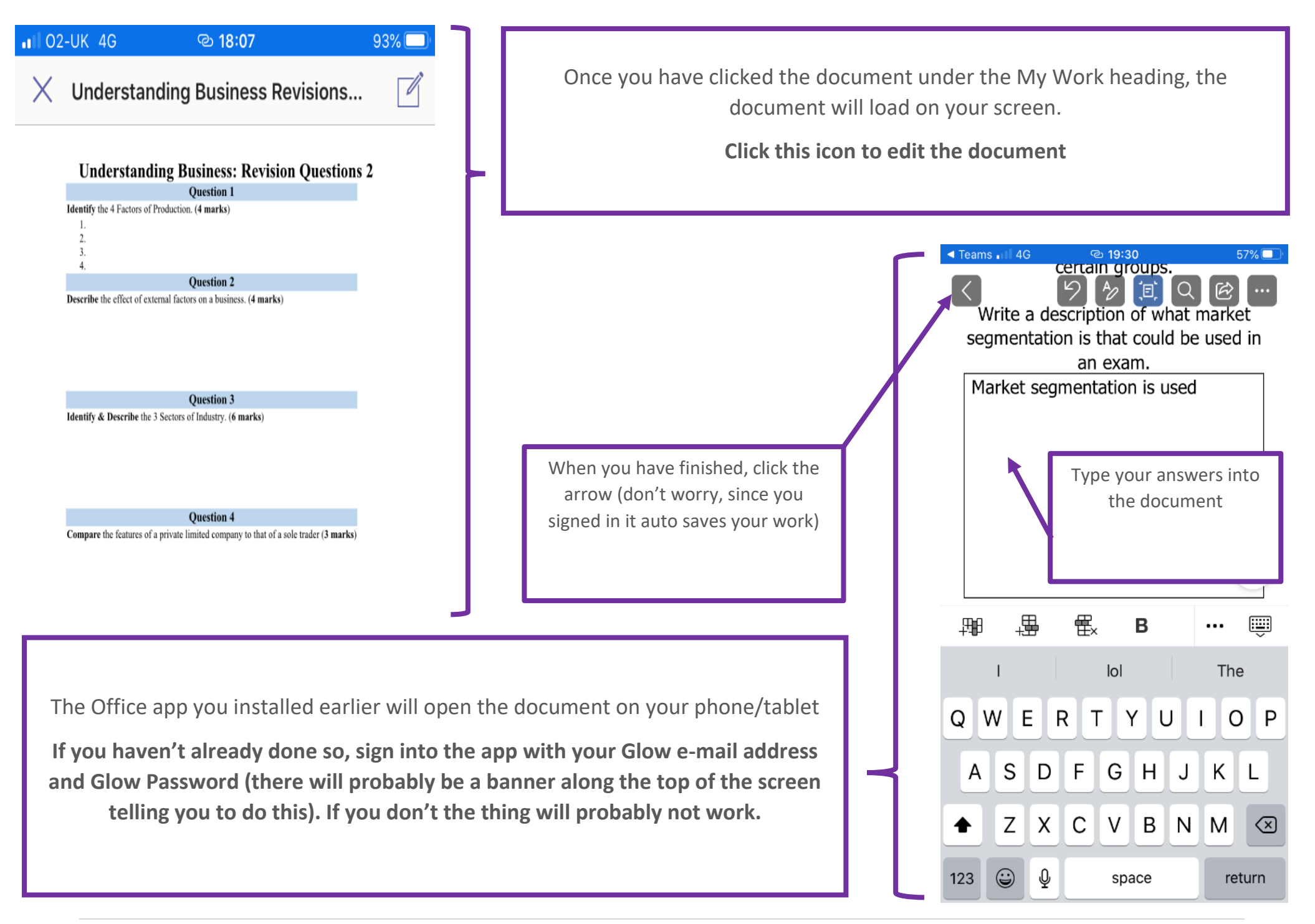

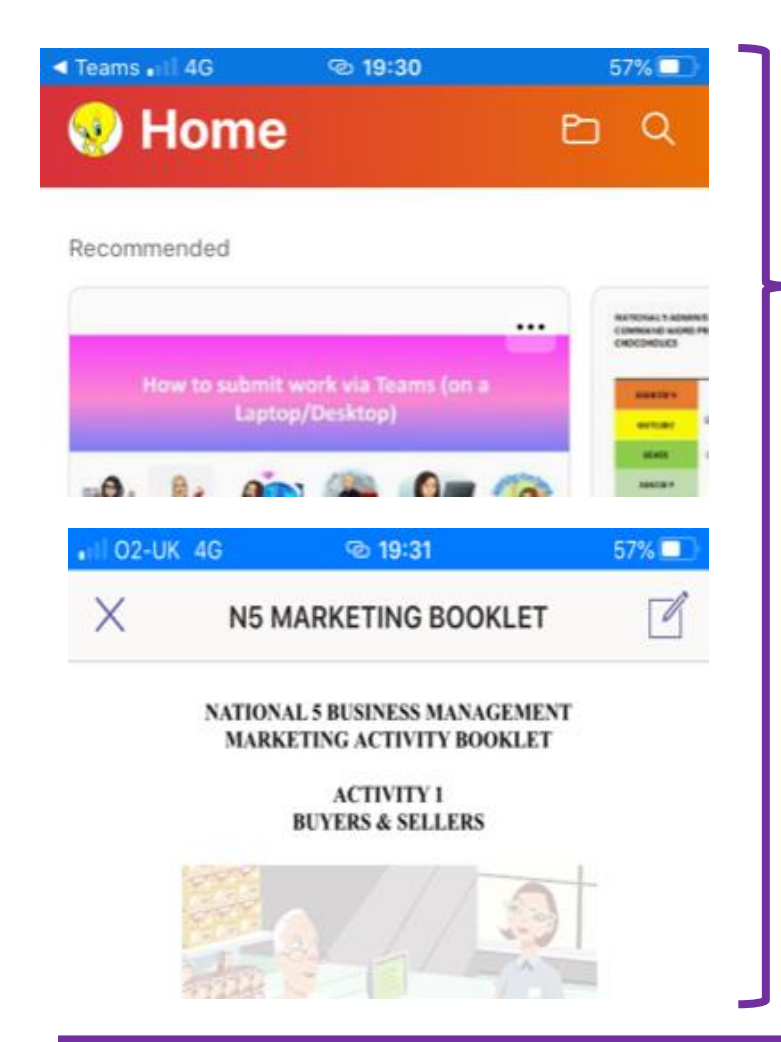

If you're happy and you have completed all your work on the assignment, click the **Hand In** button at the top rights of the screen.

If you wish to add in any additional documents you might have saved in your OneDrive/pictures etc, before you hand anything in, you can click the **Add Work** button and add them there.

Once you're happy, then click the **Hand In** button at the top right of the screen.

You will then be taken to this screen (inside the Office app you were using to complete your work)

Just click to go back to Teams/close the Office app and go back into Teams yourself (it will still be open)

Click the **X** on the document you completed to close it (don't worry if you can't see your answers here) & you will be taken back to the assignment screen you started on.

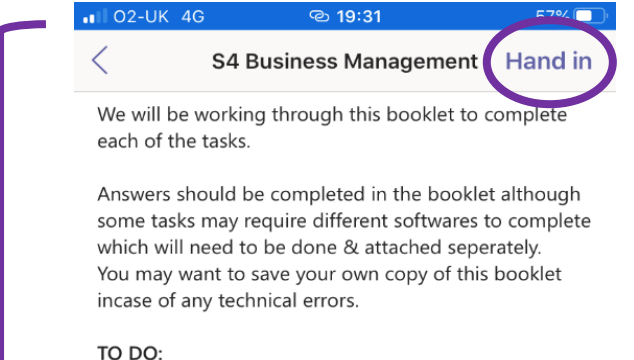

- 
- Complete all Tasks 1-15.

DO NOT HAND IN ON THIS ASSIGNMENT UNTIL ALL 15 TASKS ARE COMPLETE - YOU HAVE 2 WEEKS

If anyone needs any help, please get in touch.

My work

N5 MARKETING BOOKLET.docx

 $+$  Add work

Points No points

```
En Immersive Reader
```
<span id="page-38-0"></span>You will receive an alert when your teacher sends you feedback on work you have submitted (provided you turned notifications for the app on.

**Go into the Team** and navigate your way to the list of assignments (e.g. click **More** and then choose **Assignments** from the list) that have been issued for that class.

**Click on the assignment** you wish to view the feedback for.

At the bottom of the screen you will see what your teacher has written along with the number of marks (points) you received for the work.

**all 02-UK 4G** 

#### © 18:05

 $93\%$ 

#### **S4 Business Management**

<u>ו זיכ מננמטווכט מ ווווזג נט נווכ טוע טונכאבל וכזואוטוו payc ווי</u> well as a copy of the course notes. Please use them. There should attempt all questions and do not copy and paste your answers from Google.

Also keep in mind that I can see who views these assignments and that I am well aware who looked at the last assignment and then chose not to do it.

Good luck and be safe.

Reference materials

A N5 Understanding Business Course Notes 20...

**2** BBC Bitesize Understanding Business Revisio...

My work

**W**<sup>■</sup> Understanding Business Revisions Questions ...

#### Feedback

Could you please complete this assignment and then return it to me once you have. Thank you.

Points  $0/17$ 

**En Immersive Reader** 

## **S C H O L A R**

Heriot Watt University provide access to learning materials for a wide range of SQA courses online. The platform they use to do this is called **SCHOLAR**.

<span id="page-39-0"></span>You will be automatically enrolled in Scholar courses based on your most up to date timetable & this allows your Teacher to see your progress & results on the Scholar assessments.

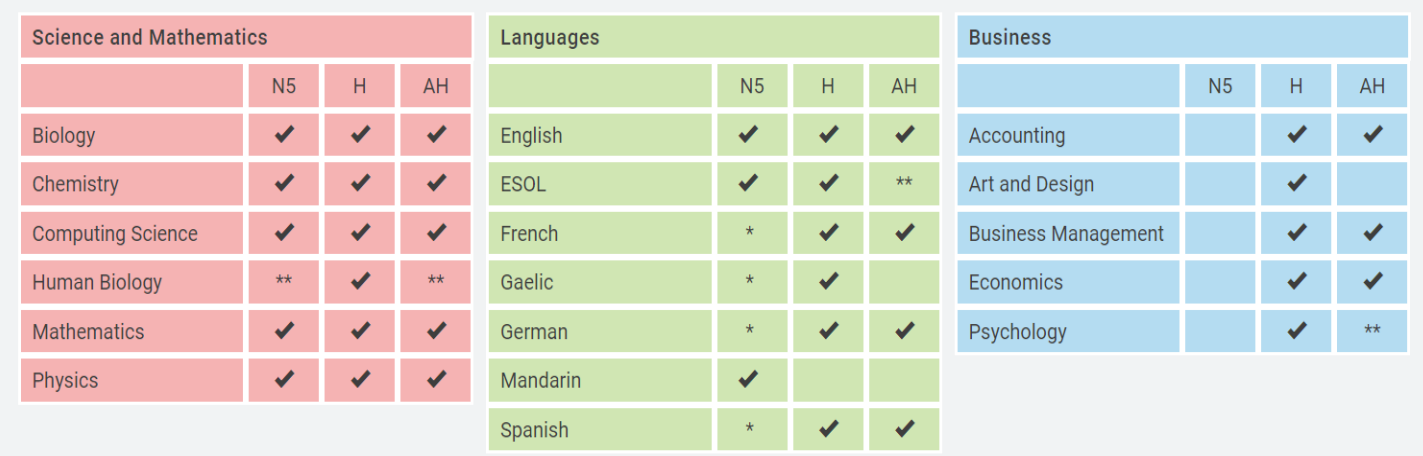

### **WHAT COURSES ARE COVERED?**

\* Please note: these National 5 courses are support materials only.

<span id="page-39-1"></span>\*\* Please note: SQA do not provide a qualification for this subject at this level.

## **A C C E S S I N G S C H O L A R**

You have 3 options for accessing Scholar:

- 1. Go directly to the webpage: [www.scholar.hw.ac.uk](http://www.scholar.hw.ac.uk/)
	- 2. Google **Scholar HW** & select the first result.
	- 3. Go to the Scholar Tile on your Glow Launch Pad

(see the next page if you do not have the Scholar tile on your Launch Pad).

### A D D ING THE SCHOLAR TILE (VIA A LAPTOP/DESKTOP)

<span id="page-40-0"></span>**STEP 1** Type **Scholar** into the Search Launch Pad box in the top right of the screen & then select **Go**/**Press Enter**.

> **STEP 2** Click on the **i** on the tile & select Add to my Launch Pad.

> > O

Ice 365 Home

Mail<br>Microsoft Cities 365

- Type Scholar into the Search 1. Launch Pad box in the top right of the screen.
	- 2. Select Go/Press Enter.
- 3. Click the j on the Tile and then Add to my Launch Pad then return to your Launch Pad.

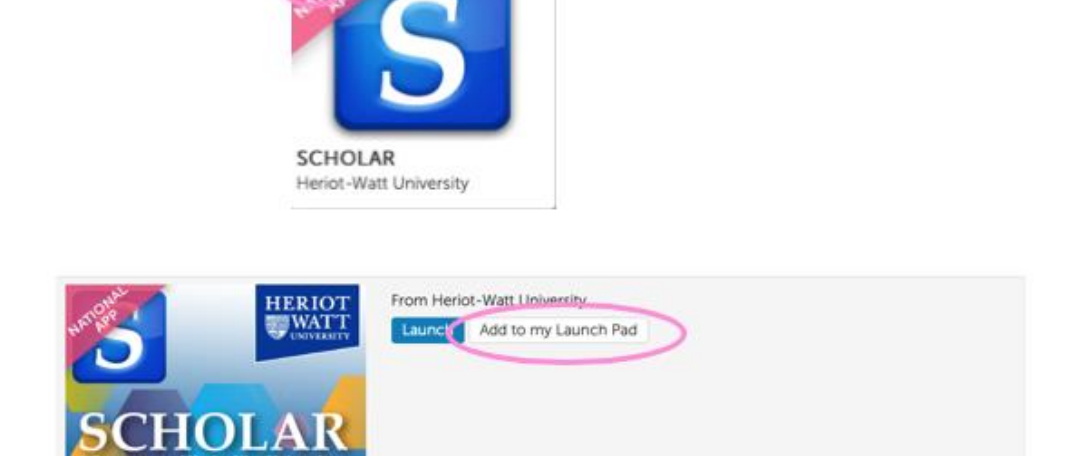

ticrosoft Team

s s

Sway<br>Musican Critica 205

 $M_{\rm F}$  Files: Search Launch Pads

My E-Portfolio

SharePoint<br>Rossan Office 355

 $\alpha$ .

## <span id="page-41-0"></span>**A D D I N G T H E S C H O L A R T I L E ( V I A A P H O N E / T A B L E T )**

1 Scroll to the bottom of the screen and click the tile that says 'Add'.

2. Choose 'App from Library'.

3. Click the drop down and select 'All Apps'. Enter Scholar in the Search Apps box and click Go.

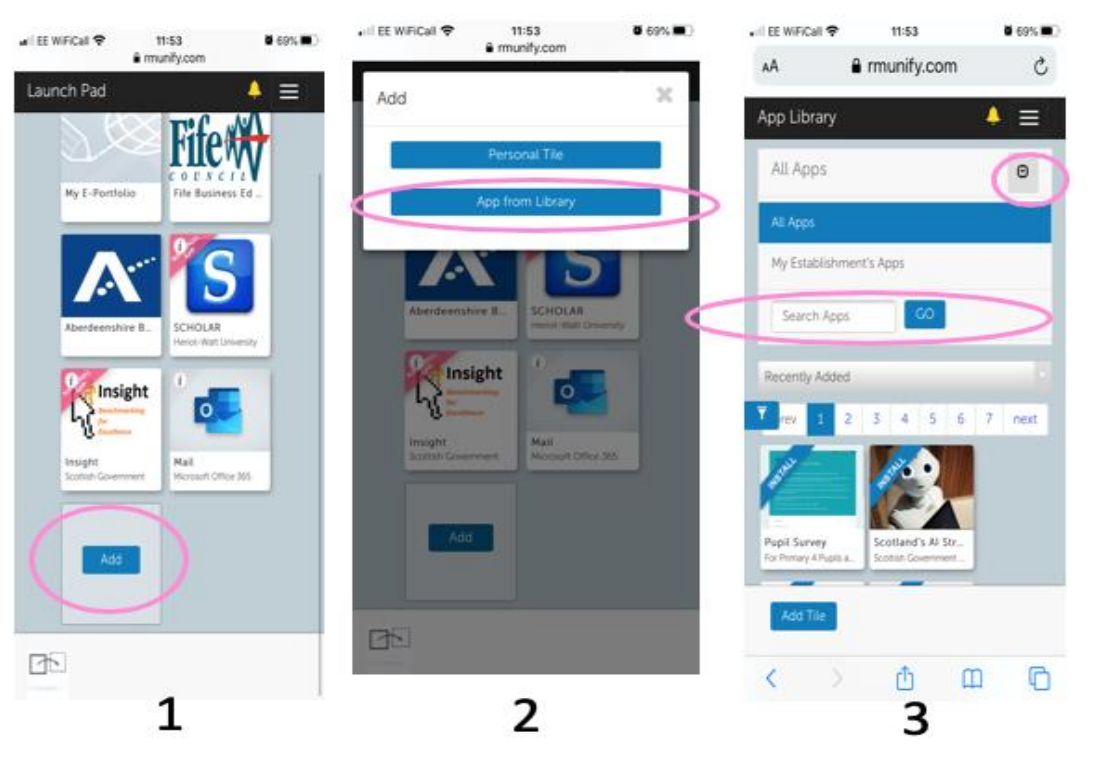

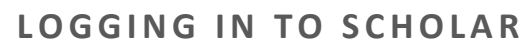

<span id="page-41-1"></span>You received a letter at the start of the school closure with your Scholar Username and Password.

If you do not remember your Scholar password, email Miss Nessel via gw18nesselyvonne@glow.sch.uk and she can give you this information.

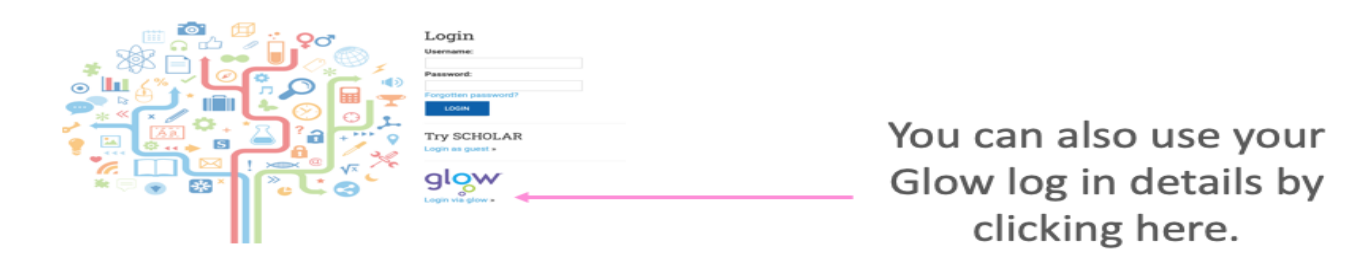

#### **N A V I G A T I N G S C H O L A R**

## **Study Guides:** These are Course Note booklets in PDF format for

<span id="page-42-0"></span>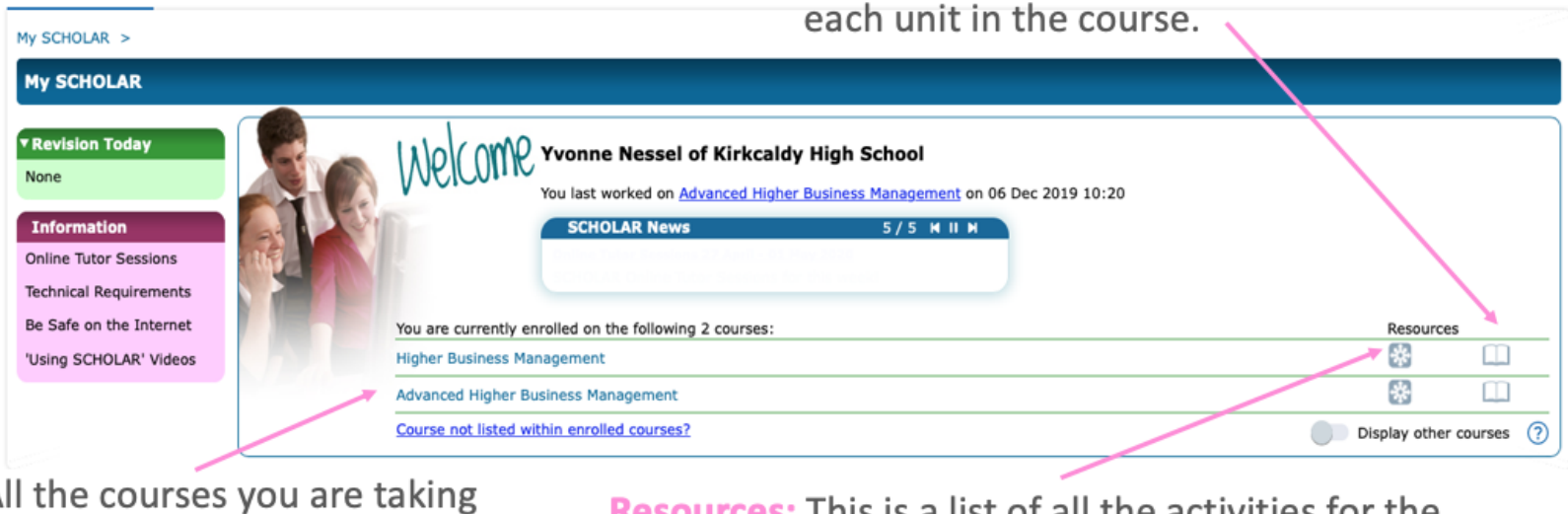

A that are supported by Scholar are shown here.

**RESOUTCES:** THIS IS a fist of all the activities for the course.

#### **HOW TO REGISTER FOR COURSES**

<span id="page-42-1"></span>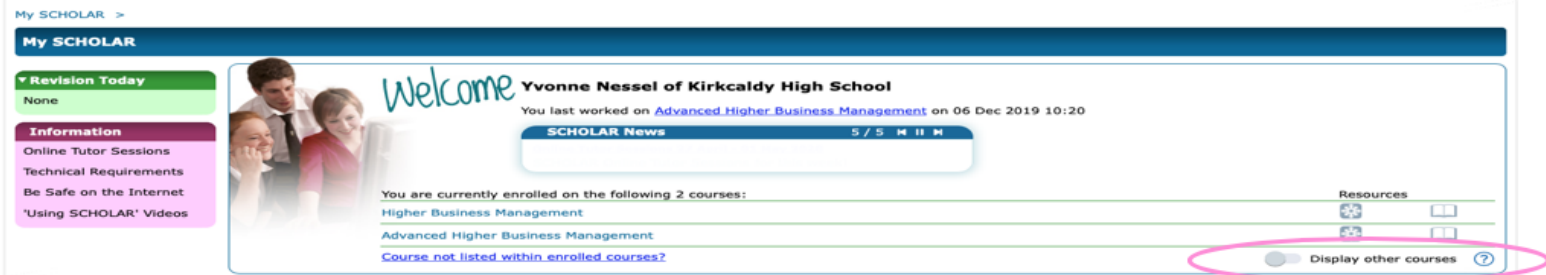

Click Display other courses.

This will launch the full list of Scholar courses available. You can then click on any course to view its content and complete activities.

#### **ACCESSING A TASK IN SCHOLAR**

1. Click on the course name.

- <span id="page-43-0"></span>2. You will see a list of units in the course. Choose the appropriate unit.
- 3. You will then see a list of topics in that unit. Choose the appropriate topic.
- 4. The topic is then further broken down into sub-topics for you to select from.

<span id="page-43-1"></span>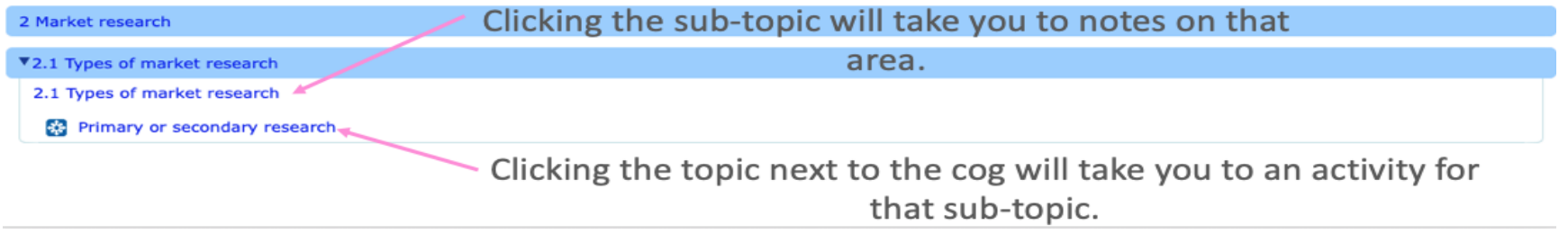

#### **ONLINE TUTORIALS**

Throughout the year Scholar will stream a live tutorial for a particular subject/level.

These are also recorded for later viewing.

Find the upcoming sessions here:

<https://scholar.hw.ac.uk/sessions.html>

Find the recorded sessions here:

<https://scholar.hw.ac.uk/sessionsArchive.html>